# *How to... for External ReWriters using Nero 7*

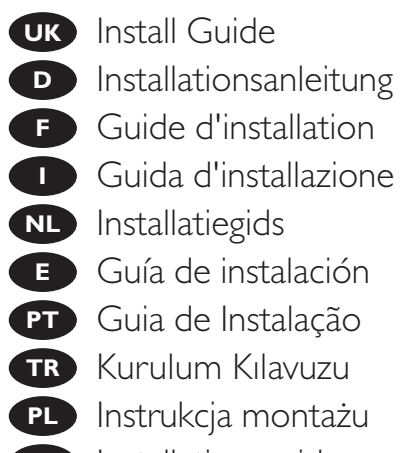

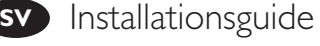

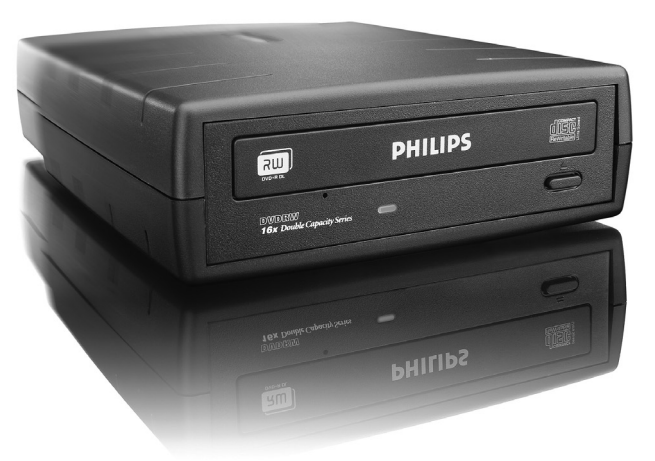

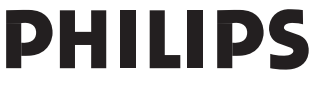

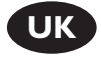

## **Contents**

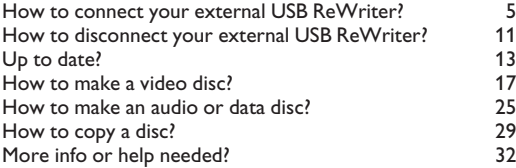

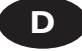

### **Inhalt**

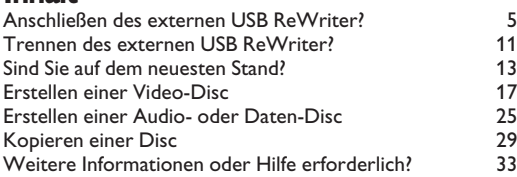

**F**

## **Table des matières**

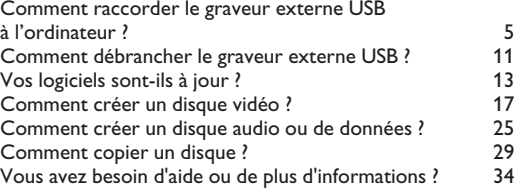

**I**

# **Indice**

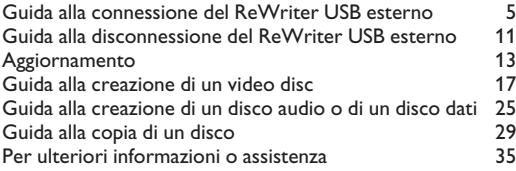

**NL**

## **Inhoud**

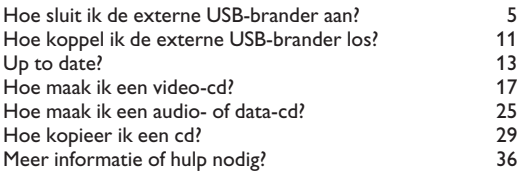

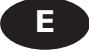

# **Índice**

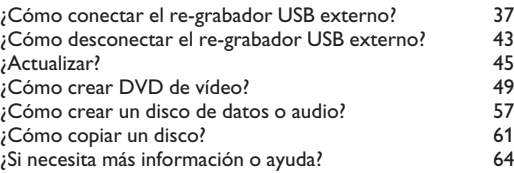

**PT**

# **Índice**

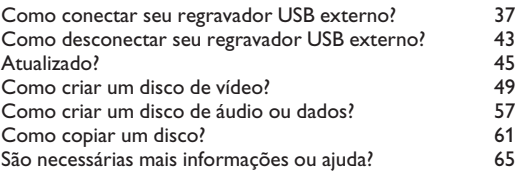

**TR**

# **İçindekiler**

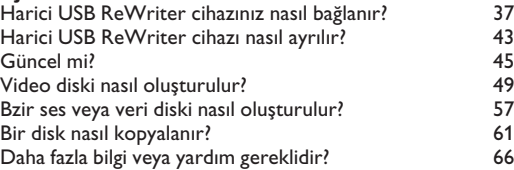

**PL**

# **Spis treści**

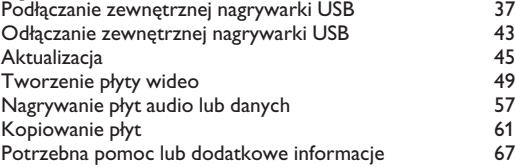

**SV**

## **Innehåll**

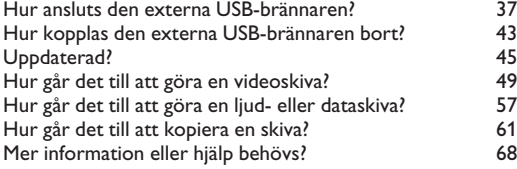

HowTo\_Ext\_RW\_Nero7.qxd 17-08-2006 13:55 Pagina 4

 $\overline{\oplus}$ 

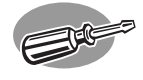

# **How to connect your external USB ReWriter?**

**Anschließen des externen USB ReWriter?**

**Comment raccorder le graveur externe USB à l'ordinateur ?**

## **Guida alla connessione del ReWriter USB esterno**

**Hoe sluit ik de externe USB-brander aan?**

**1 1 CUC** This can be found in the box:<br>
A: Your new drive. D: D: A: Your new drive. D: Power supply<br>B: This manual. (2 parts). B: This manual. C: The Nero software disc. E: HiSpeed USB Cable. Verpackungsinhalt: **D** A: Ein neues Laufwerk. D: Stromversorgung<br>B: Dieses Handbuch. (7 Teile). B: Dieses Handbuch. (2 Teile).<br>C: Die Nero Software-CD. E: HiSpeed-USB-Kabel. C: Die Nero Software-CD. Le coffret d'emballage contient les éléments **F** suivants : A : Votre nouveau lecteur. D: Alimentation<br>B : Ce mode d'emploi. (2 éléments). B : Ce mode d'emploi. B C : Le disque du logiciel Nero. E: Câble USB haut débit. Contenuto della confezione: **I** A: La nuova unità. D: Alimentazione B: Questo manuale. (2 parti). C: Il disco del software Nero. E: : Cavo USB HiSpeed. Dit zit er in de doos: **NL** A: Uw nieuwe station. D: Stroomvoorziening<br>B: Deze handleiding. (2 delen). B: Deze handleiding.

C: De software-disk van Nero. E: HiSpeed USB-kabel.

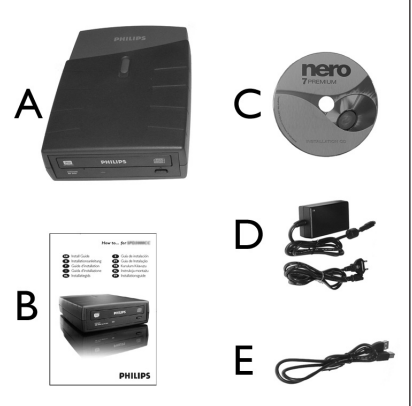

5

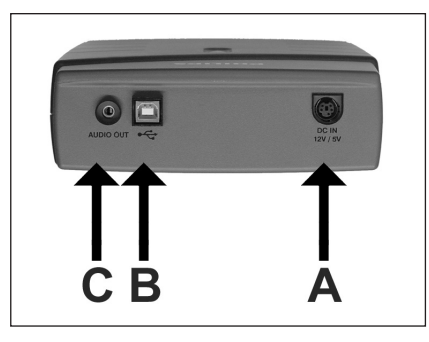

**UK** At the back side, you will find the plugs you  $\sim$  2 need for connecting your external rewriter to your computer. A: Power.

B: HiSpeed USB.

C: Audio connector.

Auf der Rückseite finden Sie die Buchsen, **D** die Sie benötigen, um den externen ReWriter an Ihren Computer anzuschließen. A: Strom.

B: HiSpeed-USB.

C: Audioanschluss.

Les connecteurs requis pour brancher votre graveur externe à l'ordinateur se trouvent au dos **F** de l'appareil.

- A: Alimentation.
- B: Port USB haut débit.
- C: Connecteur audio.

Sul lato posteriore si trovano le prese necessarie per collegare il rewriter esterno al computer. A: Alimentazione. **I**

- B: USB HiSpeed.
- C: Connettore audio.

Aan de achterkant vindt u de aansluitingen die u nodig hebt om de externe brander op de **NL** computer aan te sluiten.

- A: Stroom.
- B: HiSpeed USB.
- C: Audio-aansluting.

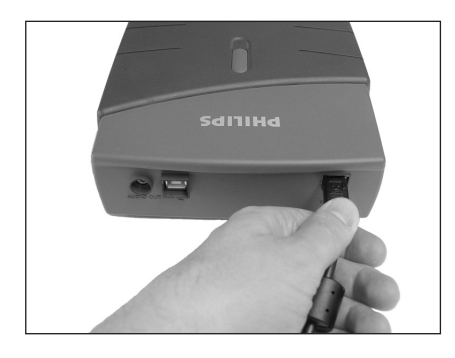

Connect the power cables together and **UK** connect them to the external rewriter and a power outlet.

3

Verbinden Sie die Stromkabel miteinander **D** und schließen Sie sie an den externen ReWriter und eine Netzsteckdose an.

Raccordez les câbles d'alimentation l'un à **F** l'autre puis branchez-les au graveur externe et à une prise secteur.

Collegare insieme i cavi dell'alimentazione e **I** collegarli al rewriter esterno e alla presa di corrente.

Verbind de stroomkabels met elkaar en sluit deze aan op de externe brander en op de **NL** stroomvoorziening.

**4 UK** Plug the USB cable in the external rewriter.<br>Do not connect the cable to the computer at this **UR** Plug the USB cable in the external rewriter. moment.

> **D** Stecken Sie das USB-Kabel in den externen ReWriter. Schließen Sie das Kabel jetzt noch nicht an Ihren Computer an.

**F** Branchez le câble USB au graveur externe. Ne branchez pas encore le câble à l'ordinateur.

**I** Inserire il cavo USB nel rewriter esterno. Non collegare il cavo al computer in quel momento.

**NL** Sluit de USB-kabel aan op de externe brander. Sluit de kabel nog niet aan op de computer.

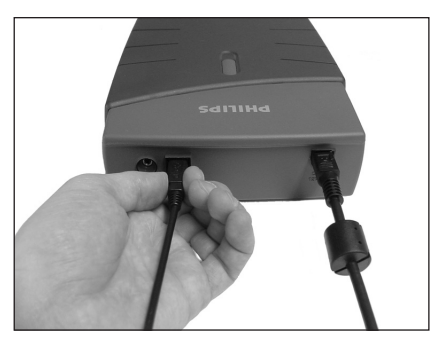

UK Search for the HiSpeed USB connector on your PC.

A: Logo for the preferred HiSpeed USB or connector.

5

B: Logo for the alternative LowSpeed USB connector.

➤ When connected to LowSpeed USB (or USB 1.x), speeds are limited (4x writing and 6x reading on CD, 0,7x reading on DVD) and it is not possible to write on DVD or to watch video.

**D** Suchen Sie den HiSpeed-USB-Anschluss an Ihrem PC.

A: Symbol für den vorzuziehenden HiSpeed-USB-Anschluss.

B: Symbol für den alternativen LowSpeed-USB-Anschluss.

➤ Bei Anschluss an LowSpeed-USB (oder USB 1.x)

sind die Geschwindigkeiten geringer (bei CD 4x Schreiben und 6x Lesen, bei DVD 0,7x Lesen) und Sie können nicht auf eine DVD schreiben oder DBD-Videos abspielen.

**Repérez le port USB haut débit de votre PC.** 

A : Logo représentant le port USB haut débit ou le connecteur principal.

B : Logo représentant le port USB faible débit.

➤ Lorsque le câble est connecté au port USB faible débit (USB 1.x), la vitesse est limitée (4x en écriture et 6x en lecture pour les CD ; 0,7x en lecture pour les DVD), et il n'est pas possible de graver des DVD ni de regarder des vidéos.

**I** Ricercare il connettore USB HiSpeed sul proprio PC.

A: Logo per l'USB HiSpeed o il connettore preferiti.

B: Logo per il connettore USB LowSpeed alternativo.

➤ Quando si effettua un collegamento a una presa USB LowSpeed (o USB 1.x), le velocità sono limitate (4x in scrittura e 6x in lettura su CD, 0,7x in lettura su DVD) e non è possibile scrivere su DVD o guardare un video.

Zoek de HiSpeed USB-connector op de pc. **NL**

A: Logo voor de HiSpeed USB of connector die de voorkeur geniet.

B: Logo voor de alternatieve LowSpeed USB-connector.

➤ Wanneer u bent aangesloten op een LowSpeed USB (of USB 1.x), zijn de snelheden beperkt (4x schrijven en 6x lezen voor cd, 0,7x lezen voor DVD) en is het niet mogelijk naar DVD te schrijven of video te bekijken.

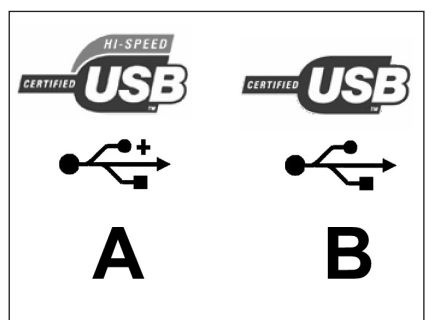

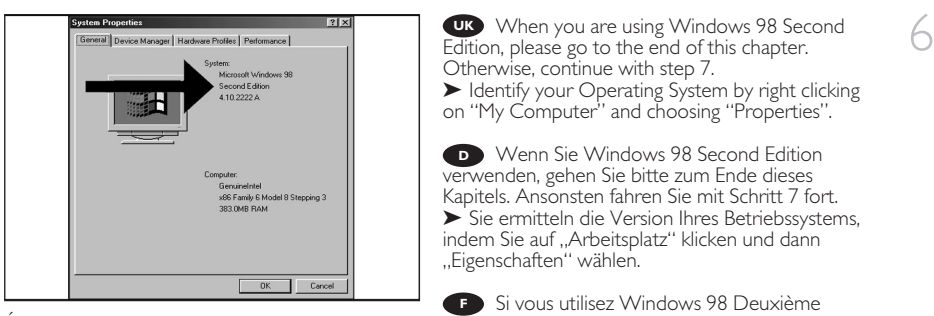

Édition, passez directement à la fin de ce chapitre ; sinon, continuez à l'étape 7. ➤ Identifiez votre système d'exploitation en cliquant avec le bouton droit sur "Poste de travail" puis en sélectionnant "Propriétés".

Se si utilizza Windows 98 Second Edition, andare alla fine di questo capitolo. **I** Altrimenti continuare partendo dal punto 7.

➤ Identificare il sistema operativo facendo clic con il pulsante destro del mouse su "Risorse del computer" e selezionando "Proprietà".

Ga naar het eind van dit hoofdstuk als u Windows 98 Second Edition gebruikt. **NL** Zo niet, ga dan verder met stap 7.

➤ U kunt zien welk besturingssysteem u gebruikt door met de rechtermuisknop op Deze computer te klikken en Eigenschappen te selecteren.

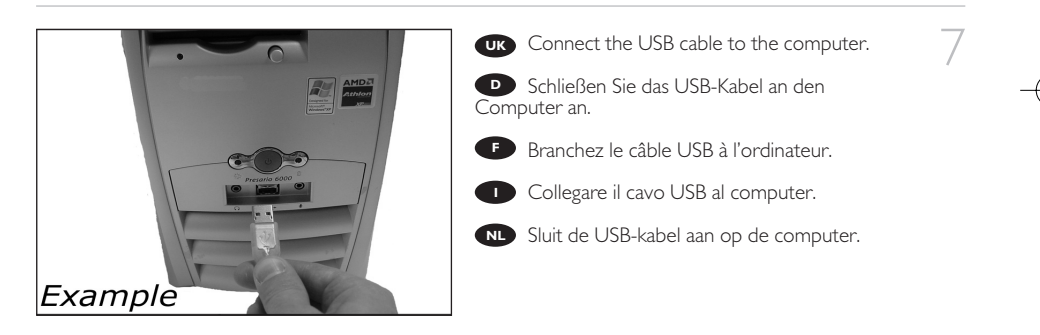

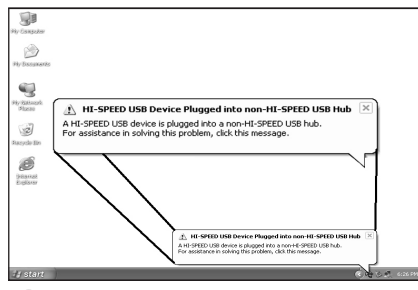

**UK** Windows XP will warn you when you connect the external rewriter to a slow USB 1 connection. Check step 5 again.

8

**D** Windows XP warnt Sie, wenn Sie den externen ReWriter an eine langsame USB 1.0-Buchse anschließen. Kontrollieren Sie nochmals Schritt 5.

**F** Windows XP affiche un message d'avertissement si vous avez branché le graveur externe à un port USB 1 (faible débit). Vérifiez les instructions de l'étape 5.

**I** Windows XP darà un avviso se si effettua il collegamento al rewriter esterno tramite una connessione USB 1 lenta. Controllare nuovamente il punto 5.

**NL** Windows XP waarschuwt u als u de externe brander op een trage USB 1-verbinding aansluit. Controleer stap 5 nog een keer.

The drivers will be installed automatically. **UK** This may take some seconds. ➤ The popups shown are operating system dependent.

**D** Die Treiber werden automatisch installiert. Dieser Vorgang kann einige Sekunden dauern. ➤ Die angezeigten Popups sind je nach Betriebssystem unterschiedlich.

**F** Les pilotes sont installés automatiquement. Cette opération peut prendre quelques secondes. ➤ Les messages affichés varient en fonction du système d'exploitation.

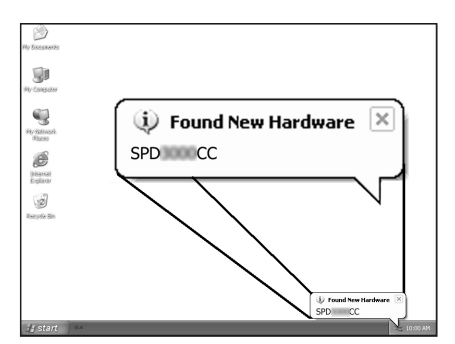

Le unità verranno installate automaticamente. L'operazione può richiedere alcuni secondi. **I** ➤ I popup mostrati dipendono dal sistema operativo.

De stuurprogramma's worden automatisch geïnstalleerd. Dit kan een paar seconden duren. **NL** ➤ Welke pop-ups worden weergegeven, hangt af van uw besturingssysteem.

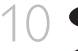

9

10 **I**nsert the Nero disc in the external rewriter.

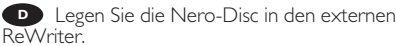

**F** Insérez le disque Nero dans le graveur externe.

**ID** Inserire il disco Nero nel rewriter esterno.

Plaats de schijf met Nero in de externe **NL** brander.

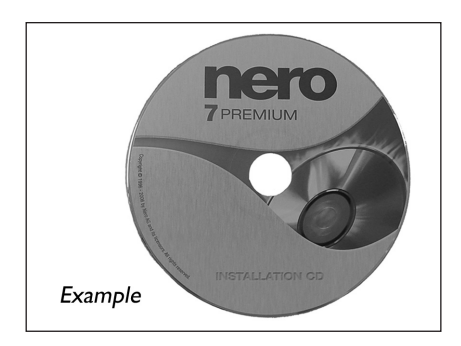

11 CR Choose "Nero 7 Essentials" and follow the<br>instructions on the screen. instructions on the screen. When finished, continue with the next chapter.

> **D** Wählen Sie "Nero 7 Essentials" und befolgen Sie die Anweisungen auf dem Bildschirm. Wenn Sie fertig sind, fahren Sie mit dem nächstem Kapitel fort.

Choisissez "Nero 7 Essentials" et suivez les **F** instructions affichées à l'écran. Lorsque vous avez terminé, continuez au chapitre suivant.

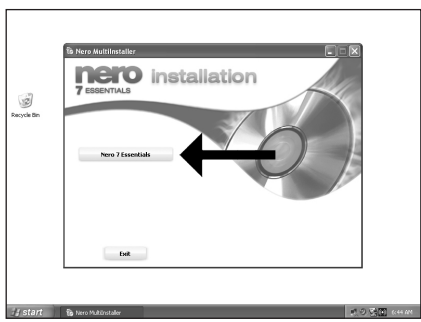

Selezionare "Nero 7 Essentials" e seguire **I** le istruzioni a schermo. Quando si è terminato, continuare con il capitolo successivo.

**NL** Kies "Nero 7 Essentials" en volg de instructies op het scherm. Ga zodra u klaar bent door met het volgende hoofdstuk.

**UK** For Windows 98 Second Edition only:

- **11.** Insert the Nero disc in a CD or DVD device of your computer.<br>1. Insert the Nero disc in a CD or DVD device of your computer.<br>If you do not be use CD POM on your computer places mfacts the Emayorty, Adod Quastions If you do not have a CD-ROM on your computer, please refer to the Frequently Asked Questions on www.philips.com/storageupdates.
- 2. When the Nero screen (as in step 11) is shown, connect your external rewriter to the computer (as in step 7).
- 3. The "Add New Hardware Wizard" will pop up.
- 4. Click "Next" in "The wizard searches for new drivers…:".
- 5. Choose "Search for the best drivers..."
- 6. Choose "Specify a location".
- 7. Browse to the directory "Philips drivers" on the Nero disc and click "Next".
- 8. The drivers will be installed.

Nur für Windows 98 Second Edition: **D**

- 1. Legen Sie die Nero-Disc in einen CD- oder DVD-Player in Ihrem Computer.
- Wenn Sie keinen CD-Player in Ihrem Computer haben, lesen Sie bitte die "Häufig gestellten Fragen (FAQ)" unter Sie www.philips.com/storageupdates.
- 2. Sobald der Nero-Bildschirm (wie in Schritt 11) angezeigt wird, schließen Sie Ihren externen ReWriter an den Computer an (wie in Schritt 7).
- 3. Der Hardware-Assistent öffnet sich.
- 4. Klicken Sie bei "Dieser Assistent such nach neuen Treibern für:" auf "Weiter".
- 5. Wählen Sie "Nach dem besten Treiber für das Gerät suchen...".
- 6. Wählen Sie ..Geben Sie eine Position an".
- 7. Browsen Sie zum Ordner "Philips Drivers" auf der Nero-Disc und klicken Sie auf "Weiter".
- 8. Die Treiber werden installiert.

**Pour Windows 98 Deuxième Edition uniquement :** 

- 1. Insérez le disque Nero dans le lecteur de CD-ROM ou de DVD de votre ordinateur. Si votre ordinateur n'est pas équipé d'un lecteur de CD-ROM, consultez la section des questions fréquentes (FAQ) sur www.philips.com/storageupdates.
- 2. Lorsque l'écran Nero (comme à l'étape 11) s'affiche, branchez votre graveur externe à l'ordinateur (voir étape 7).
- 3. L'Assistant Ajout de nouveau matériel apparaît.
- 4. Cliquez sur "Suivant" à l'affichage du message "L'Assistant recherche de nouveaux pilotes…".
- 5. Choisissez "Rechercher le meilleur pilote pour votre périphérique…".
- 6. Sélectionnez "Définir un emplacement".
- 7. Naviguez jusqu'au répertoire "Philips drivers" sur le disque Nero, puis cliquez sur "Suivant".
- 8. Les pilotes sont ensuite installés.

**I** Solo per Windows 98 Second Edition:

- 1. Inserire il disco Nero in un'unità CD o DVD del computer. Se non fosse disponibile un CD-ROM sul computer, fare riferimento alle domande frequenti all'indirizzo www.philips.com/storageupdates.
- 2. Quando viene visualizzata la schermata Nero (come al punto 11), collegare il rewriter esterno al computer (come al punto 7).
- 3. Comparirà la "Procedura guidata per aggiungere un nuovo hardware".
- 4. Fare clic su "Next" (Avanti) in "The wizard searches for new drivers…:" (La procedura guidata ricerca nuove unità).
- 5. Selezionare "Search for the best drivers…" (Ricerca i driver migliori).
- 6. Selezionare "Specify a location" (Specificare una posizione).
- 7. Sfogliare la directory "Philips drivers" sul disco Nero e fare clic su "Next" (Avanti).
- 8. I driver verranno installati.

Alleen voor Windows 98 Second Edition: **NL**

- 1. Plaats de schijf met Nero in een CD of DVD op de computer. Als uw computer niet van een cd-rom is voorzien, dient u de veelgestelde vragen (FAQ) te raadplegen op www.philips.com/storageupdates.
- 2. Zodra het Nero-scherm wordt weergegeven (zoals in stap 11), sluit u de externe brander aan op de computer (als in stap 7).
- 3. De wizard Nieuwe hardware toevoegen wordt weergegeven.
- 4. Klik op Volgende in "De wizard zoekt naar nieuwe stuurprogramma's..."
- 5. Selecteer "Zoek naar het beste stuurprogramma...".
- 6. Selecteer "Geef een locatie op".
- 7. Ga naar de map "Philips drivers" op de Nero-schijf en klik op "Volgende".
- 8. De stuurprogramma's worden geïnstalleerd.

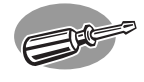

# **How to disconnect your external USB ReWriter?**

**Trennen des externen USB ReWriter?**

**Comment débrancher le graveur externe USB ?**

**Guida alla disconnessione del ReWriter USB esterno**

**Hoe koppel ik de externe USB-brander los?**

**1 To disconnect, click the "Safely Remove Hardware" icon.** Hardware" icon.

> Um den ReWriter zu trennen, klicken Sie vorher **D** auf das Symbol "Hardware sicher entfernen".

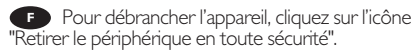

**Per scollegare fare clic sull'icona "Safely Remove** Hardware" (Rimozione sicura dell'hardware).

Klik op het pictogram "Hardware veilig **NL** verwijderen".

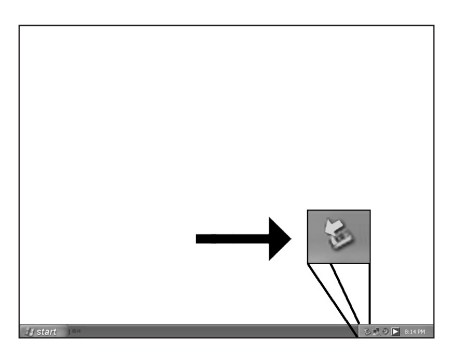

2 Click on "Safely remove USB Mass Storage<br>Device". Device".

> **D** Klicken Sie auf "USB-Massenspeichergerät sicher entfernen".

Cliquez sur "Retirer Périphérique de stockage **F** de masse USB en toute sécurité".

**Fare clic su "Safely remove USB Mass Storage** Device" (Rimozione sicura della periferica di archiviazione di massa USB).

Klik op "USB-apparaat voor massaopslag **NL** veilig verwijderen".

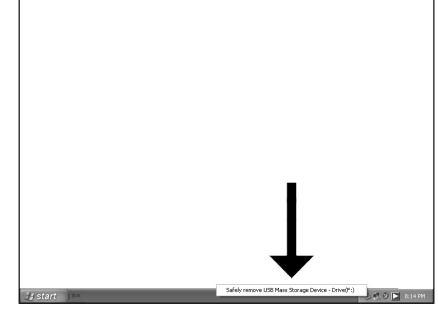

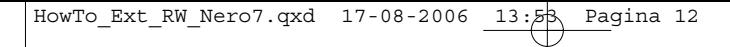

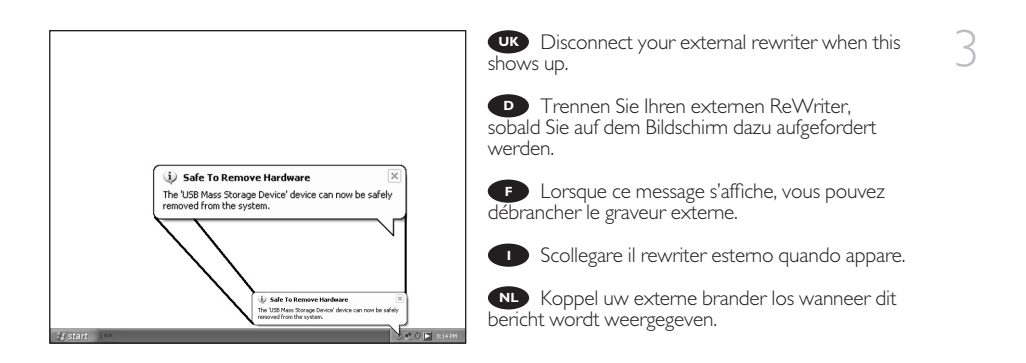

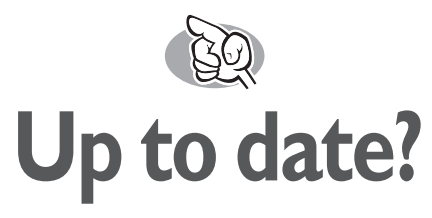

## **Sind Sie auf dem neuesten Stand?**

## **Vos logiciels sont-ils à jour ?**

## **Aggiornamento**

## **Up to date?**

**1** Start the Philips Intelligent Agent.<br>
If not available, choose "Start", "(All) ➤ If not available, choose "Start","(All) Programs", "Philips Intelligent Agent","Philips Intelligent Agent".

> **D** Starten Sie den Philips Intelligent Agent. ➤ Wenn er auf dem Desktop nicht zur Verfügung steht, wählen Sie ''Start'', "Programme'', ''Philips Intelligent Agent","Philips Intelligent Agent".

**F** Lancez Philips Intelligent Agent. ➤ S'il n'est pas directement disponible, sélectionnez 'Démarrer', '(Tous les) Programmes', 'Philips Intelligent Agent', 'Philips Intelligent Agent'.

**D** Avviare Philips Intelligent Agent.

➤ Se non fosse disponibile, selezionare "Start","(Tutti i) Programmi","Philips Intelligent Agent", "Philips Intelligent Agent".

Start Philips Intelligent Agent. ➤ Indien niet beschikbaar, kies "Start","(Alle) programma's","Philips Intelligent Agent","Philips **NL** Intelligent Agent".

2 Click "Check for updates". **UK**

**D** Klicken Sie auf "Nach Updates suchen".

**F** Cliquez sur 'Recherchez les mises-à-jour logiciels'.

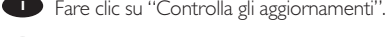

Klik op "Zoek naar updates". **NL**

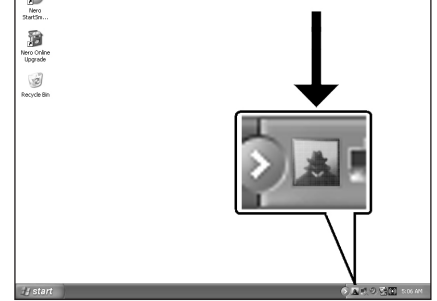

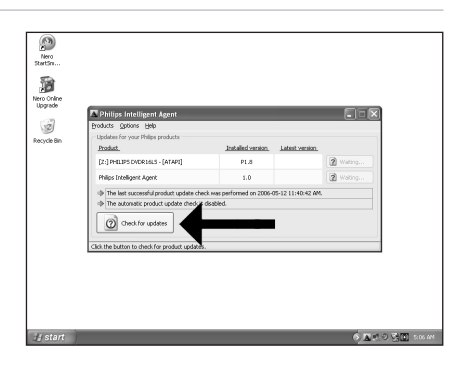

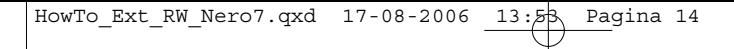

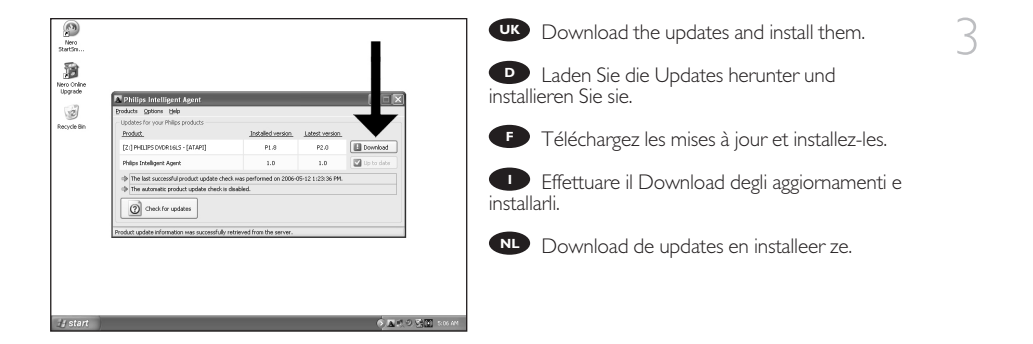

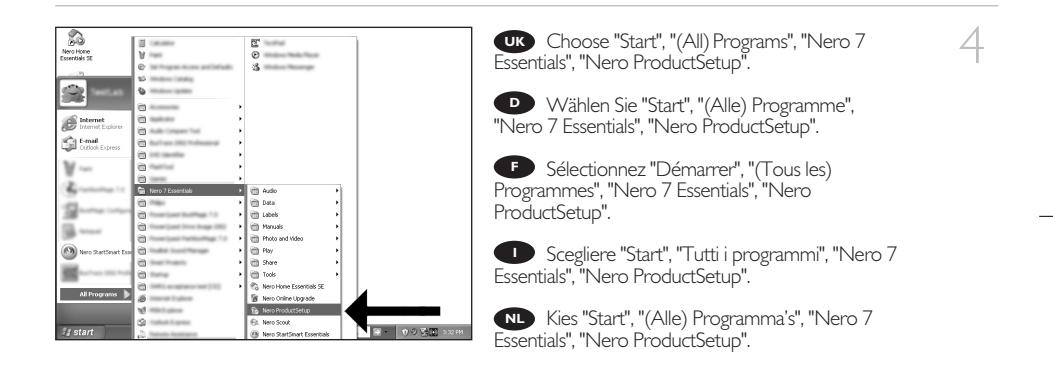

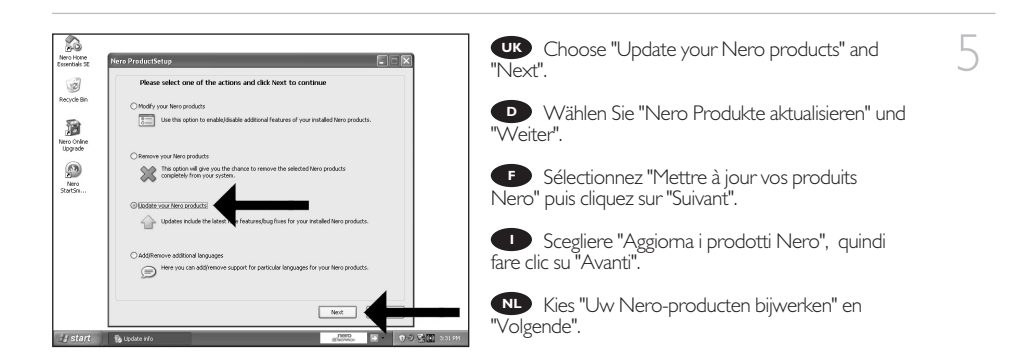

赿

14

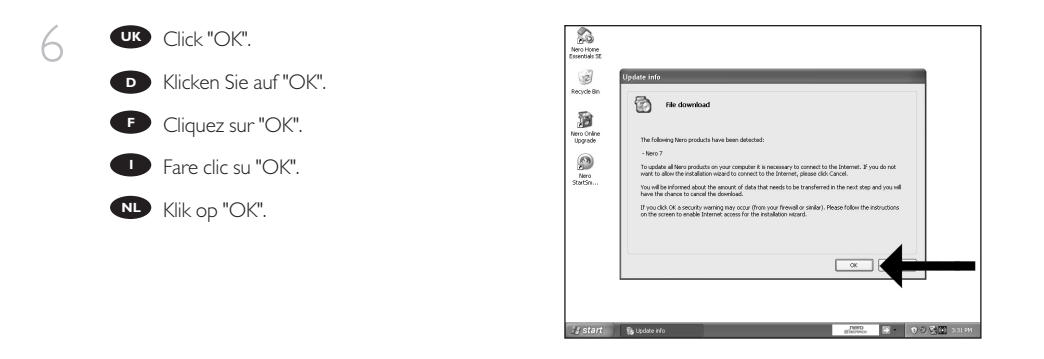

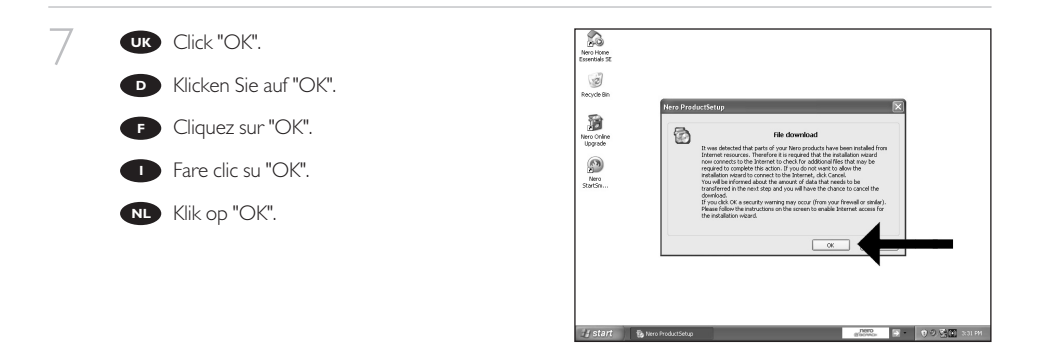

8

The Windows Firewall may warn you. **UK** Click "Unblock" to allow your Nero to be updated.

**D** Sie erhalten evtl. eine Warnung von der Windows Firewall. Klicken Sie auf "Sperre deaktivieren", damit sich Nero aktualisieren kann.

**E** Le pare-feu de Windows affichera peut-être un avertissement. Cliquez sur "Débloquer" pour activer la mise à jour de Nero.

**ID** E possibile Windows Firewall visualizzi un messaggio di avvertimento. Fare clic su "Unblock" (Sblocca) per consentire l'aggiornamento di Nero.

De Firewall van Windows kan een waarschuwing geven. **NL** Klik op "Uitschakelen", zodat uw Nero kan worden bijgewerkt.

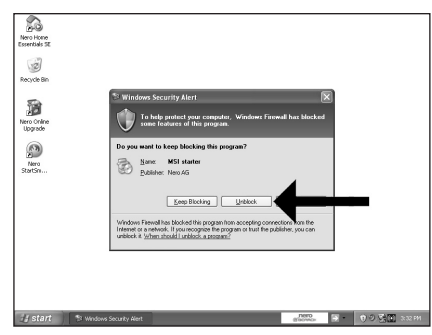

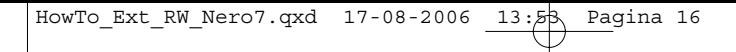

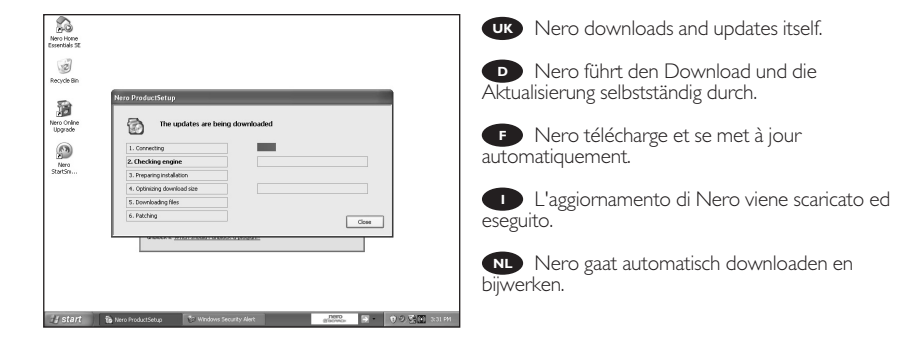

赿

**H**

9

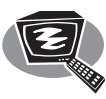

# **How to make a video disc?**

**Erstellen einer Video-Disc**

**Comment créer un disque vidéo ?**

**Guida alla creazione di un video disc**

**Hoe maak ik een video-cd?**

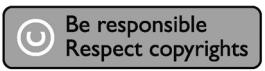

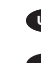

**1 Start "Nero StartSmart Essentials".** 

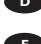

**D** Starten Sie "Nero StartSmart Essentials".

Lancez 'Nero StartSmart Essentials'. **F**

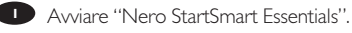

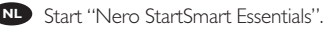

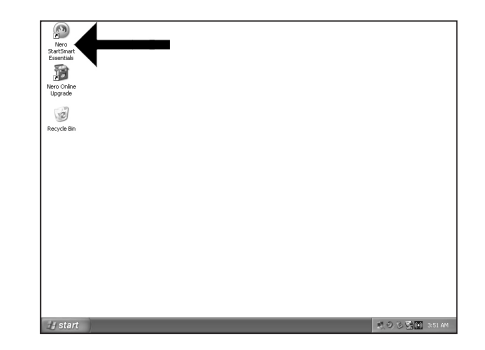

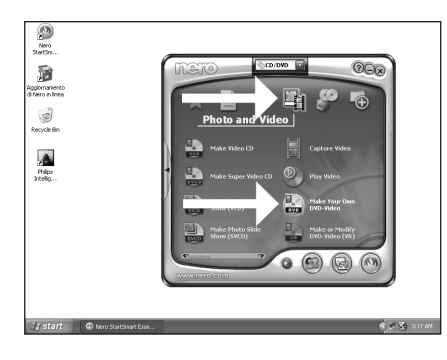

**Example 2** Choose "Photo and Video" and "Make your  $\boxed{2}$ own DVD-Video".

Wählen Sie "Foto und Video" und "Eigenes **D** DVD-Video erstellen".

Choisissez 'Photo et Vidéo' et 'Créer votre **F** propre DVD-Vidéo'.

Selezionare "Foto e video" e "Creare il **I** proprio DVD-Video".

Kies "Foto en video" en "Maak uw eigen **NL** DVD-Video".

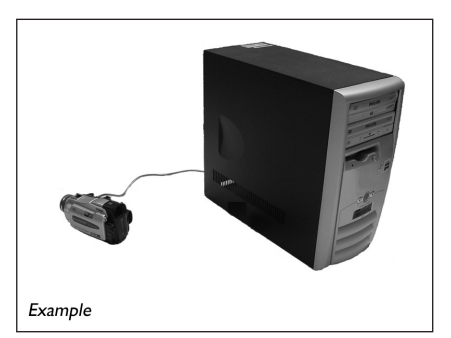

**UK** If you want to capture video from a camera, connect it to your PC. Otherwise go to step 8.

3

**D** Schließen Sie Ihren PC an, wenn Sie Video von einer Kamera aufnehmen möchten. Ansonsten fahren Sie mit Schritt 8 fort.

Si vous souhaitez capturer de la vidéo à **F** partir d'une caméra, raccordez-la à l'ordinateur. Sinon, allez à l'étape 8.

Se si desidera catturare il video da una **I** camera, collegarla al PC. Altrimenti passare al punto 8

Als u video wilt laden vanaf een camera, **NL** moet u hem op uw PC aansluiten. Ga anders verder met stap 8

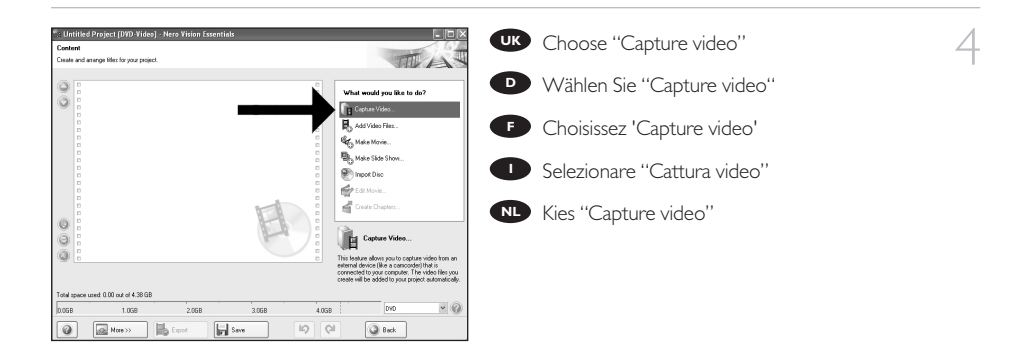

UK Select the capture device and press the record button.

Wählen Sie das Aufnahmegerät und drücken **D** Sie die Aufnahmetaste.

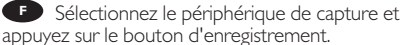

Selezionare il dispositivo di cattura e premere **I** il pulsante Registra.

5

Selecteer het apparaat waar u video vanaf wilt **NL** laden en druk op de opnameknop.

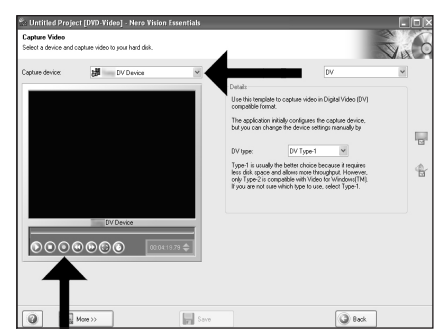

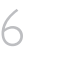

**UK** During capturing, you will see the progress here.

**D** Während der Aufnahme sehen Sie hier den Fortschritt.

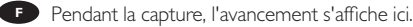

**D** Durante il processo di cattura, qui sarà possibile visualizzare l'avanzamento.

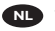

**NL** Tijdens het laden ziet u hier de voortgang.

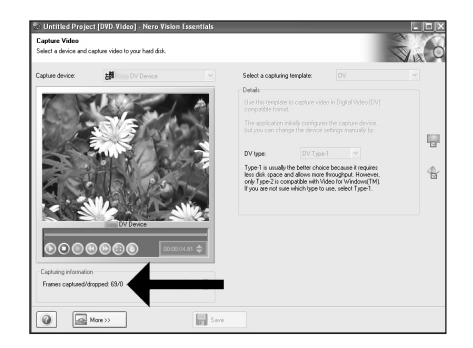

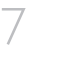

Click "Next" when all video sequences are **UK** captured.

**D** Klicken Sie auf "Weiter", sobald alle Videosequenzen aufgenommen sind.

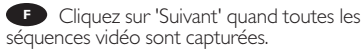

**I** Fare clic su "Avanti" se tutte le sequenze video sono state catturate.

Klik op "Volgende" wanneer alle videoreeksen **NL** zijn geladen.

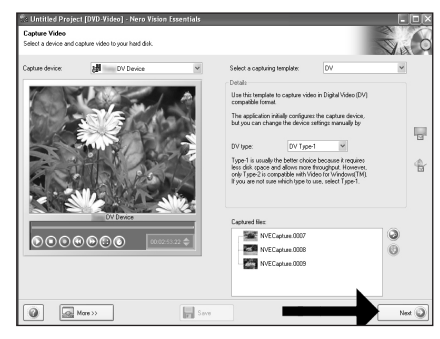

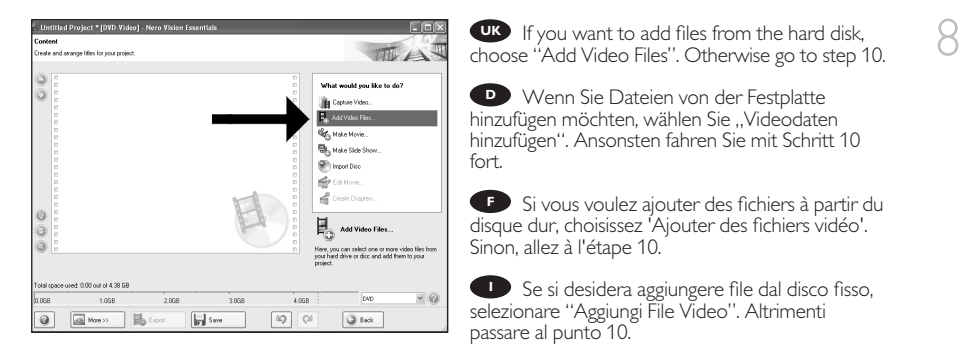

Als u bestanden wilt toevoegen van de harde schijf, kiest u "Videobestanden toevoegen". **NL** Ga anders verder met stap 10.

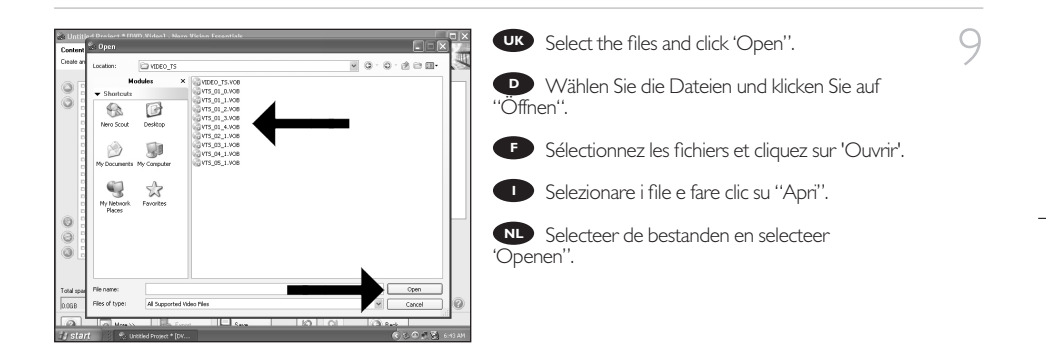

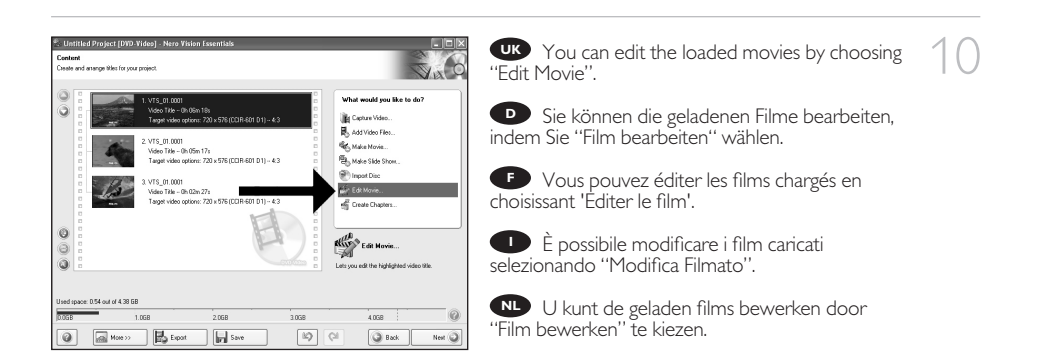

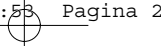

You can here add video effects, text effects **UK** and transitions.

Sie können Videoeffekte, Texteffekte und **D** Übergänge hinzufügen.

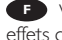

11

Vous pouvez ajouter ici des effets vidéo, des effets de texte et des transitions. **F**

Qui è possibile aggiungere effetti video, testo e **I** transizioni.

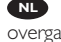

Hier kunt u video-effecten, teksteffecten en **NL** overgangen toevoegen.

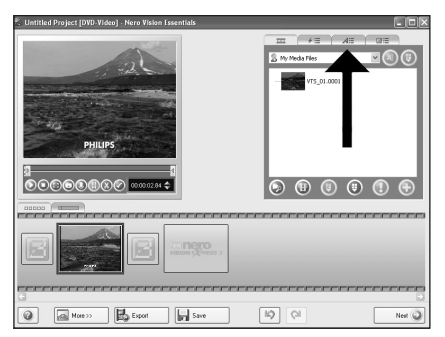

You can also trim the recorded video by **UK** sliding the markers. When done, choose "Next".

**D** Sie können das aufgezeichnete Video auch durch Verschieben der Marker beschneiden. Klicken Sie danach auf "Weiter".

Vous pouvez également recouper les **F** séquences vidéo enregistrées en faisant glisser les marqueurs. Lorsque vous avez terminé, choisissez 'Suivant'.

**ID** Inoltre, qui è possibile accorciare il video registrato, facendo scorrere i marcatori. Al termine selezionare "Avanti".

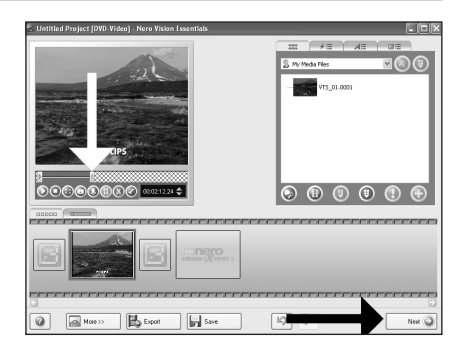

U kunt de opgenomen video ook bijsnijden door de markeringen te verschuiven. Kies, als u klaar **NL** bent, "Volgende".

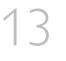

12

After editing all files, choose "Next". **UK**

**D** Klicken Sie nach Bearbeitung aller Dateien auf "Weiter".

**E** Lorsque vous avez édité tous les fichiers, choisissez 'Suivant'.

**Dopo aver terminato tutti i file, selezionare** "Avanti".

Kies "Volgende", als u alle bestanden hebt **NL** bewerkt.

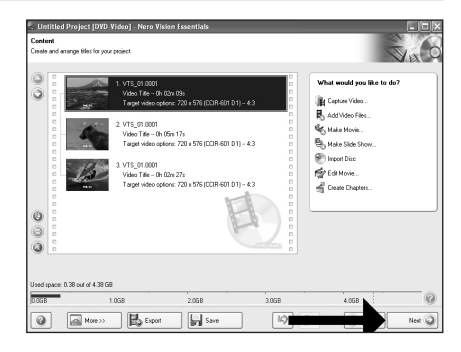

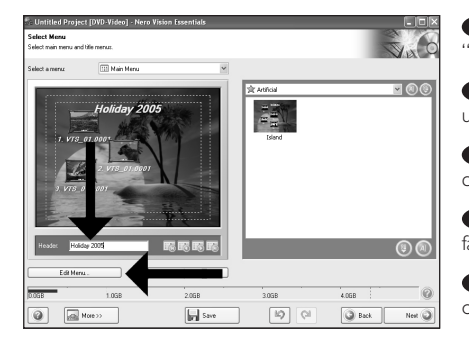

**Example 1** Enter the title in the "Header" field and click  $\begin{array}{\begin{array}{\vert} \curvearrowleft \end{array} \end{array}$ "Edit menu".

**D** Geben Sie den Titel im Feld "Kopfzeile" ein und klicken Sie auf "Menü bearbeiten".

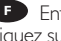

Entrez le titre dans la zone 'En-tête' et **F** cliquez sur 'Editez le Menu'.

Inserire il titolo nel campo "Intestazion" e **I** fare clic su "Modif. menu".

Voer de titel in het veld "Koptekst" in en klik **NL** op "Bewerken menu".

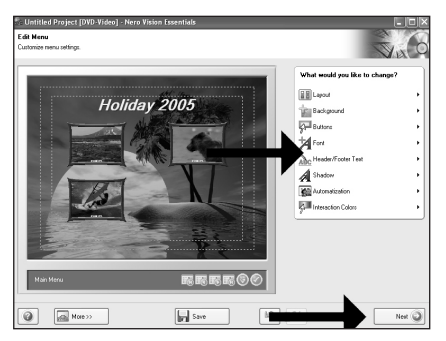

You can change the layout, the background, **UK** add titles,… here. When done, choose "Next" twice.

**D** Sie können jetzt das Layout oder den Hintergrund ändern und Titel usw. hinzufügen. Klicken Sie danach zweimal auf "Weiter".

Vous pouvez changer la mise en forme, **F** l'arrière-plan, ajouter des titres… ici. Lorsque vous avez terminé, choisissez 'Suivant' deux fois.

**D** Qui è possibile modificare il layout, lo sfondo, aggiungere titoli ecc. Al termine selezionare due volte "Avanti".

Hier kunt u de indeling en de achtergrond **NL**

veranderen en titels toevoegen. Klik twee keer op "Volgende" als u klaar bent.

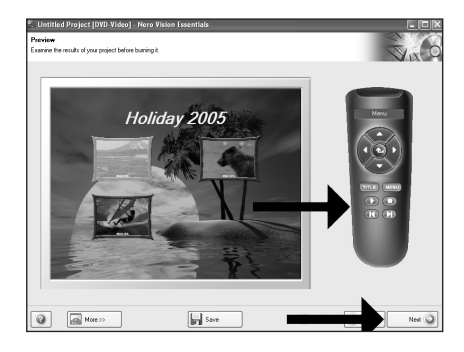

Preview your movie. Click "Next" to **UK** continue.

**B** Betrachten Sie nun eine Vorschau Ihres Videos. Klicken Sie auf "Weiter", um fortzufahren. 16

15

Vous pouvez alors prévisualiser votre film. **CF** Vous pouvez alors prévisualise<br>Cliquez sur 'Suivant' pour continuer.

Eseguire l'anteprima del film. Fare clic su **I** "Avanti" per continuare.

Preview uw film. Klik op "Volgende" om **NL** verder te gaan.

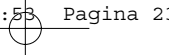

17

Choose "Burn to", choose your recorder and choose "Burn". **UK**

Klicken Sie auf "Brennen auf", wählen Sie Ihren **D** Rekorder und klicken Sie auf "Brennen".

Choisissez 'Graver vers', sélectionnez le **F** graveur et choisissez 'Graver'.

Selezionare "Masterizza su", selezionare il **I** masterizzatore e quindi "Scrivi".

Kies "Branden naar", kies uw recorder en kies **NL** "Branden".

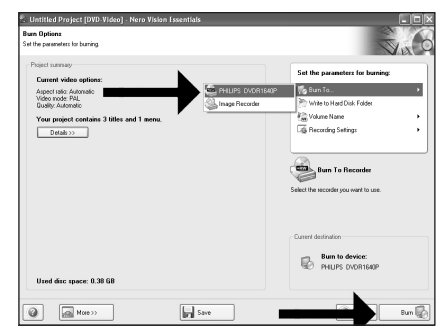

18

19

**UK** NeroVision Express is transcoding and burning your disc.

**D** NeroVision Express führt ein Transcoding durch und brennt Ihre Disc.

NeroVision Express procède au transcodage **F** et grave le disque.

**I** NeroVision Express esegue la codifica intermedia e la masterizzazione del disco.

NeroVision Express transcodeert en brandt uw cd.

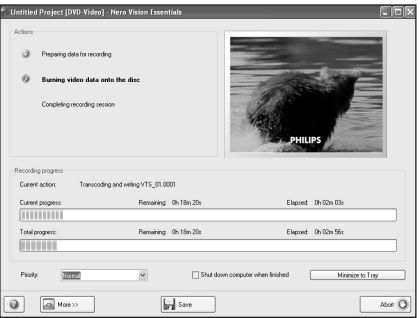

Congratulations, your disc has been written **UK** successfully. You may exit the application now.

**D** Glückwunsch, Ihre Disc wurde erfolgreich beschrieben. Sie können jetzt die Anwendung verlassen.

**F** Félicitations, le disque a été gravé avec succès. Vous pouvez maintenant quitter l'application.

**I** Congratulazioni, è stata completata la scrittura del disco. Ora è possibile uscire dall'applicazione.

Gefeliciteerd, uw cd is met succes geschreven. **NL** U kunt de toepassing nu verlaten.

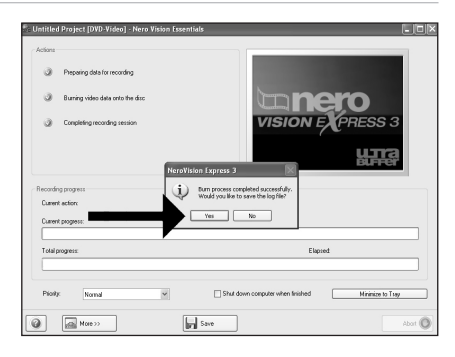

24

 $\oplus$ 

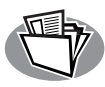

# **How to make an audio or data disc?**

**Erstellen einer Audio- oder Daten-Disc**

**Comment créer un disque audio ou de données ?**

**Guida alla creazione di un disco audio o di un disco dati**

**Hoe maak ik een audio- of data-cd?**

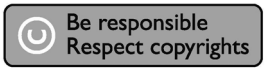

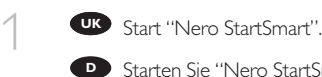

**D** Starten Sie "Nero StartSmart".

Lancez 'Nero StartSmart'. **F**

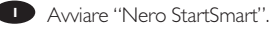

Start "Nero StartSmart". **NL**

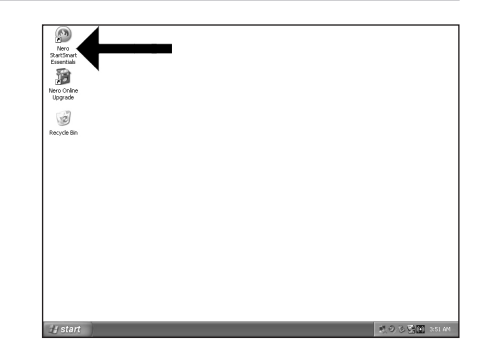

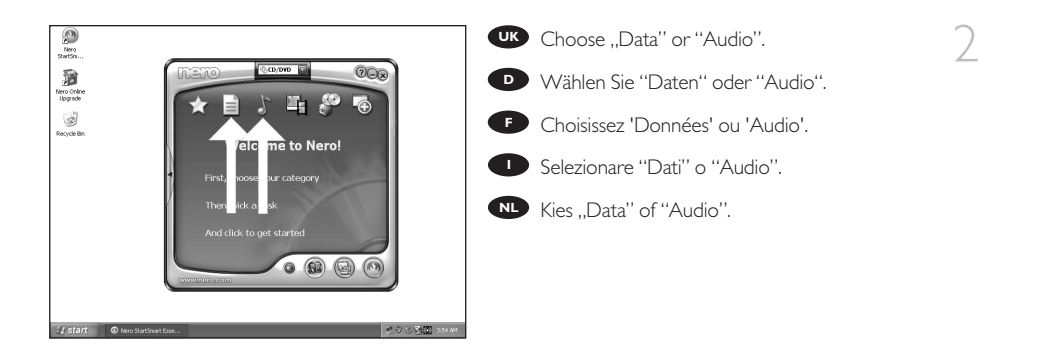

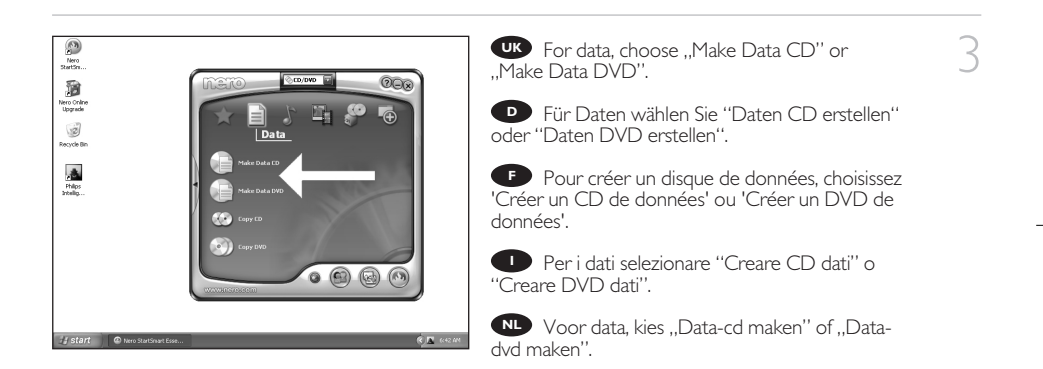

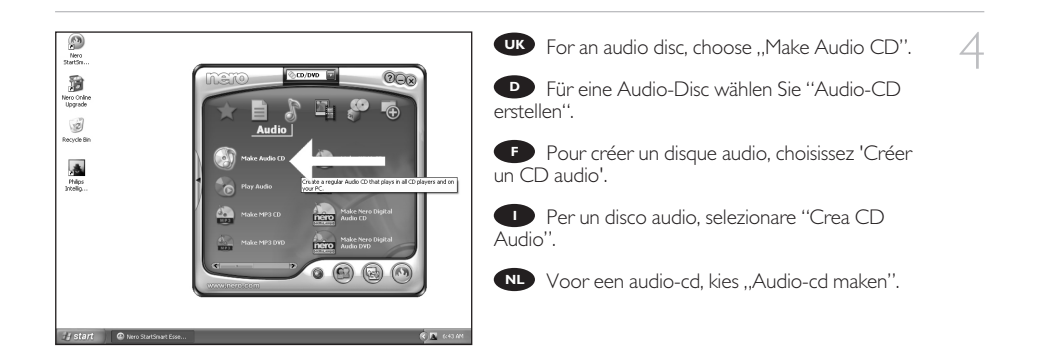

26

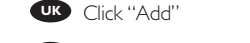

5

6

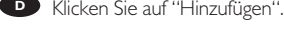

- **F** Cliquez 'Ajouter'.
- Fare clic su "Aggiungi" **I**
- **NL** Klik op "Toevoegen"

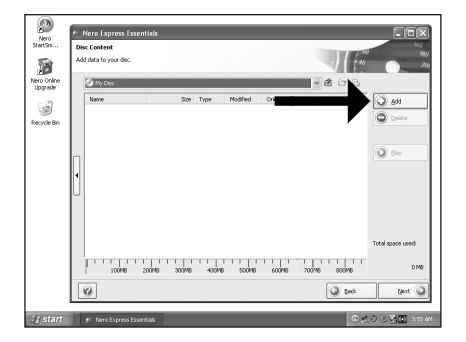

UK Select all the files to burn and click "Add". Click "Close" when finished.

Wählen Sie alle Dateien, die Sie brennen **D** möchten, und klicken Sie auf "Hinzufügen". Klicken Sie, wenn Sie fertig sind, auf "Schließen".

Sélectionnez tous les fichiers à graver et **F** cliquez sur 'Ajouter'. Lorsque vous avez terminé, cliquez sur 'Fermer'.

Selezionare tutti i file da masterizzare e fare **I** clic su "Aggiungi". Al termine fare clic su "Chiudi".

Selecteer alle bestanden die moeten worden **NL** gebrand en klik op "Toevoegen". Klik op "Sluiten" als u klaar bent.

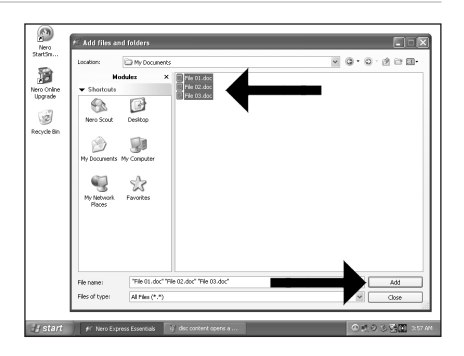

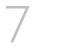

Check your files and click "Next". **UK**

**D** Kontrollieren Sie Ihre Dateien und klicken Sie auf "Weiter".

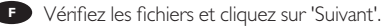

**I** Controllare i file e fare clic su "Avanti".

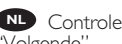

Controleer de bestanden en klik op **NL** "Volgende".

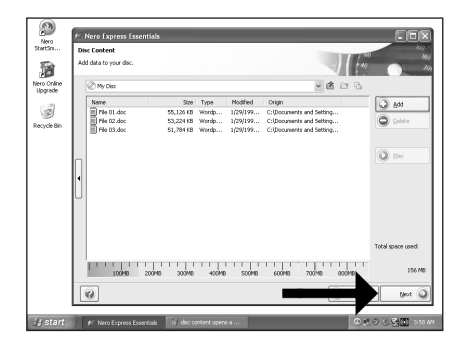

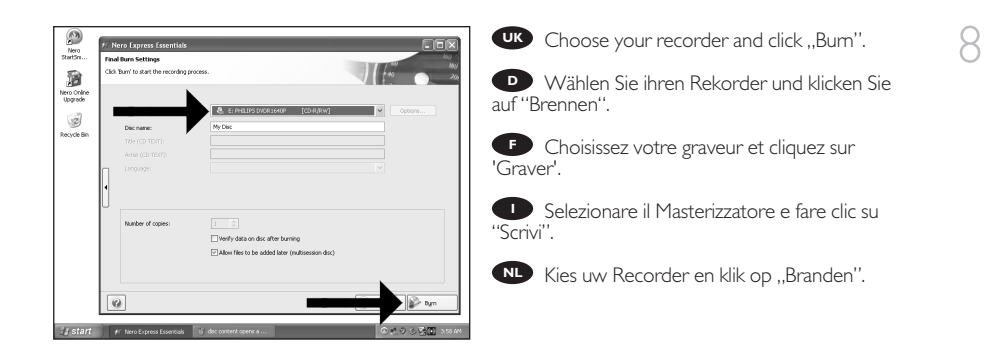

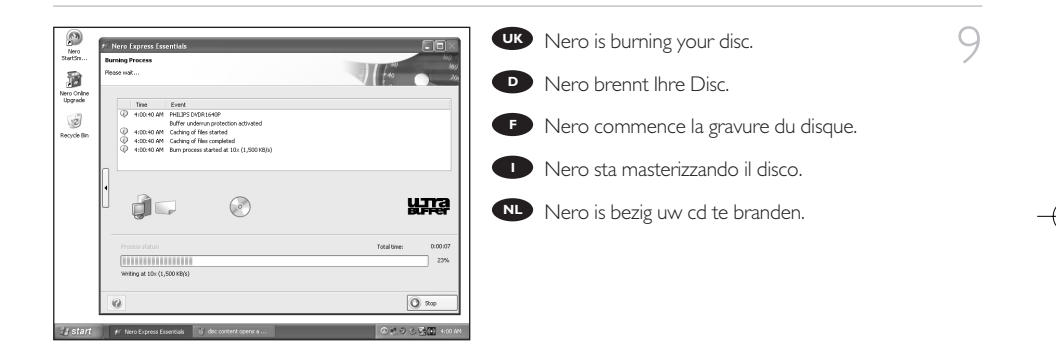

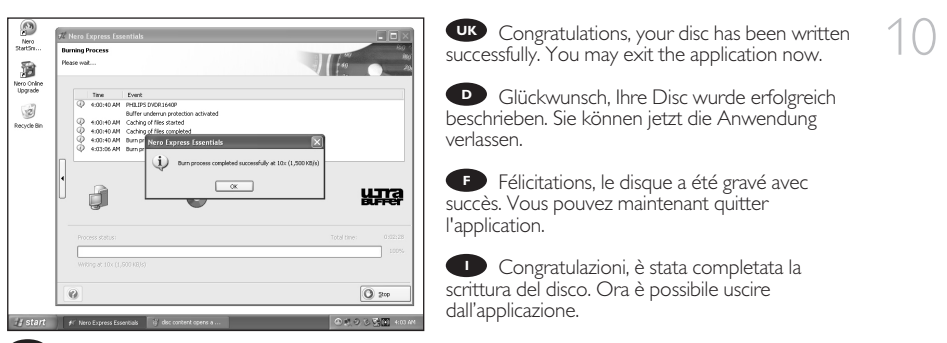

Gefeliciteerd, de cd is met succes gebrand. U kunt de toepassing nu verlaten. **NL**

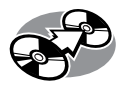

# **How to copy a disc?**

**Kopieren einer Disc**

**Comment copier un disque ?**

**Guida alla copia di un disco**

**Hoe kopieer ik een cd?**

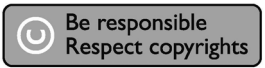

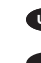

**1 Start "Nero StartSmart Essentials".** 

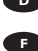

**D** Starten Sie "Nero StartSmart Essentials".

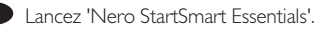

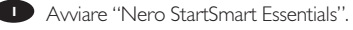

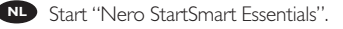

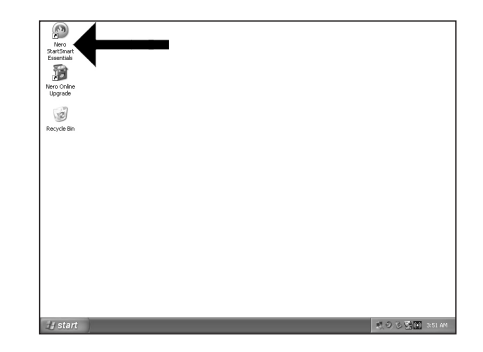

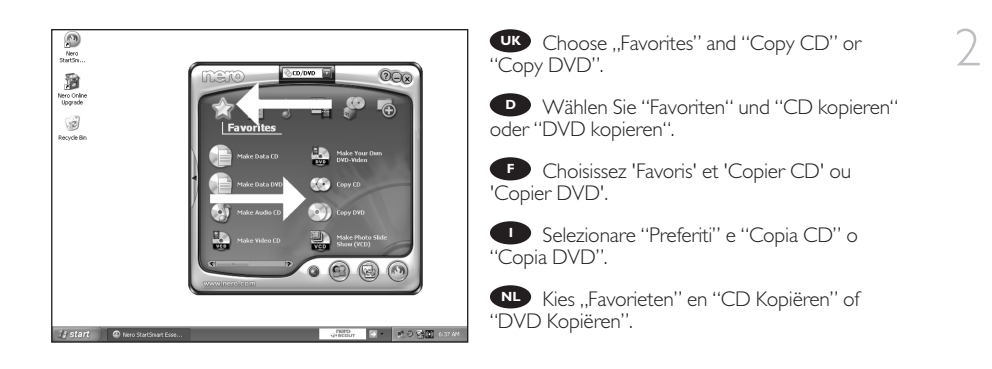

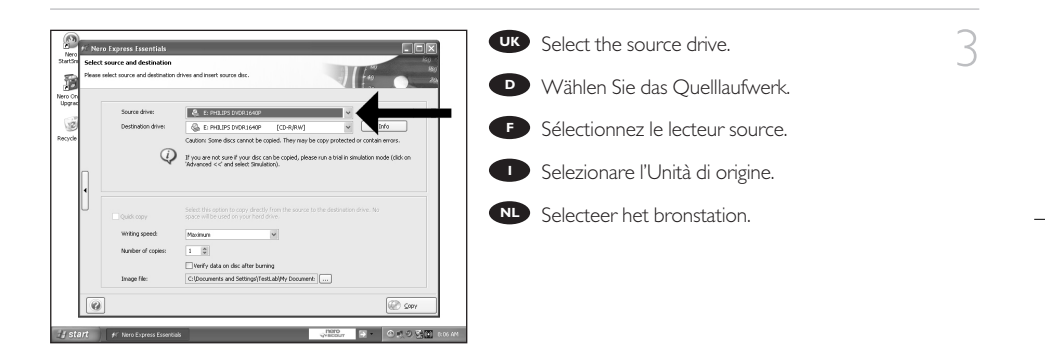

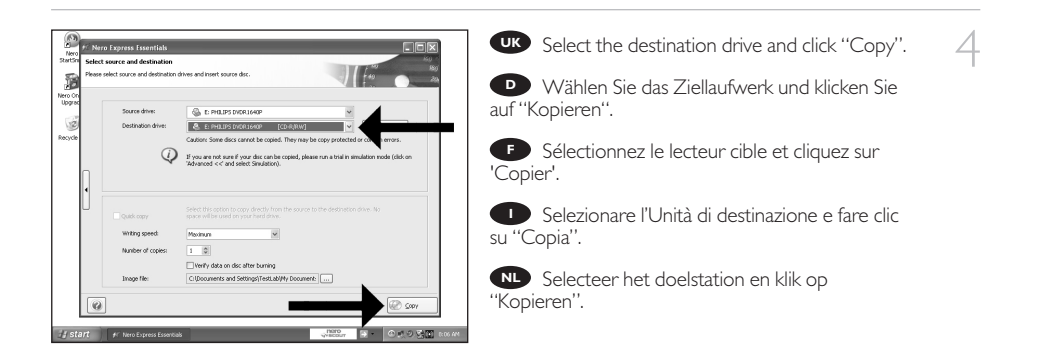

30

Nero will now copy your disc. **UK**

5

6

- **D** Nero brennt jetzt Ihre Disc.
- **F** Nero commence la copie du disque.
- Ora Nero eseguirà la copia del disco. **I**
- Nero zal uw cd nu kopiëren. **NL**

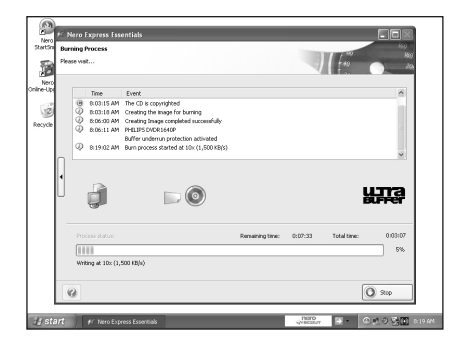

Congratulations, your disc has been written **UK** successfully. You may exit the application now.

**D** Glückwunsch, Ihre Disc wurde erfolgreich beschrieben. Sie können jetzt die Anwendung verlassen.

**F** Félicitations, le disque a été gravé avec succès. Vous pouvez maintenant quitter l'application.

Congratulazioni, è stata completata la scrittura **I** del disco. Ora è possibile uscire dall'applicazione.

Gefeliciteerd, uw cd is met succes geschreven. **NL** U kunt de toepassing nu sluiten.

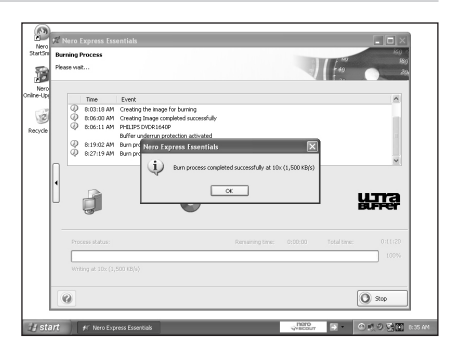

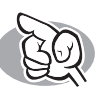

## **More info or help needed?**

Visit www.philips.com/storageupdates

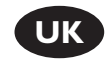

### **Troubleshooting**

Philips optical disc drives are manufactured with utmost care. In case of problems, it often appears that the drive itself is not defective. You can simply solve most of these problems by using the support tools offered by Philips.

When you're experiencing problems:

- 
- Please check the information in the "How to..." manual.<br>Check the Philips support websites www.philips.com/storageupdates and
- 2 Check the Philips support websites www.philips.com/storageupdates and<br>www.philips.com/support for interactive support, troubleshooting, and the newest software updates.
- Should you encounter any more difficulties during installation or use, please contact
- Philips Customer Care via the e-mail address or telephone numbers that can be found at www.philips.com/contact.

#### **Prior to claiming a drive for warranty, you must request a return reference number at www.philips.com/support or contact Philips Customer Care.**

➤**Additional warranty information is available in the "Philips Warranty" folder on the Nero software disc.**

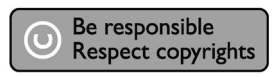

"The making of unauthorised copies of copy-protected material, including computer programmes, files, broadcasts and sound recordings, may be an infringement of copyrights and constitute a criminal offence. This equipment should not be used for such purposes."

#### **WEEE mark: Disposal of your old product**

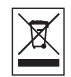

Your product is designed and manufactured with high quality materials and components, which can be recycled and reused. Please inform yourself about the local separate collection system for electrical and electronic products, including those marked by following symbol. Please act according to your local rules and do not dispose of your old products with your normal household waste.

#### **WARNING**

Plastic bags can be dangerous. To avoid danger of suffocation, keep this bag away from babies and small children.

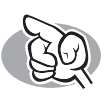

## **Weitere Informationen oder Hilfe erforderlich?**

Besuchen Sie www.philips.com/storageupdates

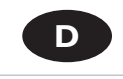

### **Fehlersuche**

Optische Laufwerke werden von Philips mit größter Sorgfalt hergestellt. Bei Problemen stellt sich oft heraus, dass das Laufwerk selbst nicht defekt ist. Sie können die meisten dieser Probleme einfach unter Verwendung der Support-Werkzeuge von Philips lösen.

Wenn Sie ein Problem vorfinden:

Lesen Sie bitte die Informationen im Benutzerhandbuch ("How to…").<br>Rufen Sie die Philips Support-Websites www.philips.com/storageupdates und

2 Rufen Sie die Philips Support-Websites www.philips.com/storageupdates und<br>www.philips.com/support auf und verwenden Sie den interaktiven Support, die<br>Esklemurkaleit@des.und die asuseten Seftuere Undates

Fehlersucheleitfäden und die neuesten Software-Updates.<br>Wenn Sie während der Installation oder der Verwendung weitere Probleme vorfinden,

3 Wenn Sie während der Installation oder der Verwendung weitere Probleme vorfinden,<br>wenden Sie sich bitte an die Philips Kundenbetreuung über die E-Mail-Adresse oder die<br>Telefonsumment die Sie suftwurphilips cam (contrat f Telefonnummern, die Sie auf www.philips.com/contact finden.

**Bevor Sie einen Garantieanspruch geltend machen, müssen Sie auf www.philips.com/support eine Rücksendenummer beantragen oder die Philips Kundenbetreuung kontaktieren.**

➤ **Zusätzliche Informationen zur Garantie finden Sie im Ordner "Philips Warranty" auf der Nero-Software-CD.**

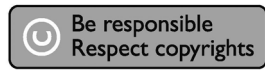

"Die unbefugte Vervielfältigung urheberrechtlich geschützter Werke, einschließlich Computerprogramme, Dateien, Rundfunksendungen und musikalischer Werke, kann eine Verletzung des Urheberrechts darstellen und eine Strafbarkeit begründen. Dieses Gerät darf zu den genannten mißbräulichen Zwecken nicht verwendet werden.

#### **WEEE Kennzeichnung: Entsorgung Ihres alten Geräts**

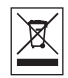

Ihr Gerät wurde unter Verwendung hochwertiger Materialien und Komponenten entwickelt und hergestellt, die recycelt und wieder verwendet werden können.

Befindet sich dieses Symbol (durchgestrichene Abfalltonne auf Rädern) auf dem Gerät, bedeutet dies, dass für dieses Gerät die Europäischen Richtlinie 2002/96/EG gilt.

Informieren Sie sich über die geltenden Bestimmungen zur getrennten Sammlung von Elektround Elektronik-Altgeräten in Ihrem Land.

Richten Sie sich bitte nach den geltenden Bestimmungen in Ihrem Land, und entsorgen Sie Altgeräte nicht über Ihren Haushaltsabfall. Durch die korrekte Entsorgung Ihrer Altgeräte werden Umwelt und Menschen vor möglichen negativen Folgen geschützt.

#### **ACHTUNG**

Kunststoffbeutel können gefährlich sein. Um Erstickungsgefahr zu vermeiden bitte diesen Beutel von Kindern fernhalten

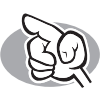

# **Vous avez besoin d'aide ou de plus d'informations ?**

Surfez sur www.philips.com/storageupdates

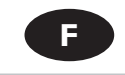

#### **Dépannage**

Les lecteurs de disques optiques Philips sont fabriqués avec le plus grand soin. Lorsqu'un problème survient, il apparaît souvent que le lecteur lui-même n'est pas défectueux. La plupart des problèmes peuvent simplement être résolus à l'aide des outils d'assistance proposés par Philips.

Si vous rencontrez un problème :

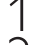

Consultez le Manuel d'utilisation.<br>1 Consultez les sites d'assistance de Philips www.philips.com/storageupdates et

2 Consultez les sites d'assistance de Philips www.philips.com/storageupdates et<br>www.philips.com/support pour une aide interactive, des informations de dépannage et les<br>demières à la présentation de la constant de la présen dernières mises à jour logicielles.<br>Si vous rencontrez d'autres difficultés pendant l'installation ou l'utilisation de l'appareil,

 $\overline{3}$  Si vous rencontrez d'autres difficultés pendant l'installation ou l'utilisation de l'appareil,<br>veuillez contacter le Service d'assistance à la clientèle de Philips par courrier électronique<br>veu par courrier élect ou par téléphone, aux numéros de téléphone disponibles sur www.philips.com/contact.

**Avant toute intervention de la garantie de votre lecteur, vous devez faire la demande d'un numéro de retour d'article sur www.philips.com/support ou contacter le Service d'assistance à la clientèle de Philips.**

➤ **Pour plus d'informations concernant la garantie, consultez le dépliant « Garantie Philips » du disque Nero.**

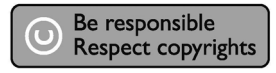

"La réalisation de copies non autorisées de tout matériel dont la reproduction est interdite, notamment les programmes informatisés, dossiers, émissions ou enregistrements sonores, peut représenter une contrefaçon de droits et constituer une infraction. Cet équipement ne doit pas servir à de telles utilisations."

#### **Marquage WEEE: Mise au rebut des produits en fin de vie**

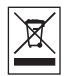

Ce produit a été conçu et fabriqué avec des matériaux et composants recyclables de haute qualité. Le symbole d'une poubelle barrée apposé sur un produit signifie que ce dernier répond aux exigences de la directive européenne 2002/96/EC.

Informez-vous auprès des instances locales sur le système de collecte des produits électriques et électroniques en fin de vie.

Conformez-vous à la législation en vigueur et ne jetez pas vos produits avec les déchets ménagers. Seule une mise au rebut adéquate des produits peut empêcher la contamination de l'environnement et ses effets nocifs sur la santé.

#### **AVERTISSEMENT**

Les sacs en plastique peuvent être dangereux. Pour eviter danger d'etouffement tenir ce sachet loin de la portee des enfants.

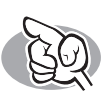

## **Per ulteriori informazioni o assistenza**

Consultare il sito Web all'indirizzo www.philips.com/storageupdates

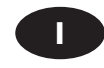

### **Risoluzione dei problemi**

Le unità disco ottiche della Philips sono prodotte con la massima cura. In caso di problemi, spesso risulta che non è l'unità in quanto tale ad avere dei problemi. Potete risolvere semplicemente la maggior parte di questi problemi utilizzando gli strumenti di supporto offerti da Philips.

In caso di problemi:

- 
- 
- Verificare le informazioni nel manuale "Guida…".<br>Controllare i siti Web di supporto Philips www.philips.com/storageupdates e
- 2 Controllare i siti Web di supporto Philips www.philips.com/storageupdates e<br>www.philips.com/support per un supporto interattivo, la risoluzione dei problemi e gli<br>xxisophysicismic per un supporto interattivo, la risoluzi aggiornamenti software più recenti.<br>Se si incontrassero ulteriori difficoltà durante l'installazione o l'uso, contattare l'Assistenza
- 
- 3 Se si incontrassero ulteriori difficoltà durante l'installazione o l'uso, contattare l'Assistenza<br>Clienti Philips utilizzando l'indirizzo e-mail o il numero di telefono indicato alla pagina<br>Mabuusus philips esen legatori Web www.philips.com/contact.

**Prima di ricorrere in garanzia per un'unità, è necessario richiedere un numero di riferimento di reso a www.philips.com/support o contattando l'Assistenza Clienti della Philips.**

➤ **Ulteriori informazioni sulla garanzia sono disponibili nella cartella "Philips Warranty" sul disco del software Nero.**

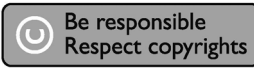

"Copie non autorizzate di materiale protetto da copie, inclusi programmi per computer, documenti, registrazioni di radiogrammi e suoni, possono essere una violazione del copyright e costituire un illecito penale. Questa apparecchiatura non può essere utilizzata a tali scopi."

#### **Indicativo WEEE: Smaltimento di vecchi prodotti**

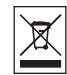

Il prodotto è stato progettato e assemblato con materiali e componenti di alta qualità che possono essere riciclati e riutilizzati.

Se su un prodotto si trova il simbolo di un bidone con ruote, ricoperto da una X, vuol dire che il prodotto soddisfa i requisiti della Direttiva comunitaria 2002/96/CE

Informarsi sulle modalità di raccolta, dei prodotti elettrici ed elettronici, in vigore nella zona in cui si desidera disfarsi del prodotto.

Attenersi alle normative locali per lo smaltimento dei rifiuti e non gettare i vecchi prodotti nei normali rifiuti domestici. Uno smaltimento adeguato dei prodotti aiuta a prevenire l'inquinamento ambientale e possibili danni alla salute.

#### **ATTENZIONE**

I sacchetti di plastica possono essere pericolosi.

Per evitare pericoli di soffocamento non lasciare questo saccheto alla portata dei bambini.

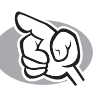

# **Meer informatie of hulp nodig?**

Ga naar www.philips.com/storageupdates

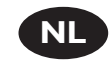

### **Probleemoplossing**

**r**

De optische schijfstations van Philips zijn met de grootst mogelijke zorg gemaakt. Als zich problemen voordoen, blijkt vaak dat het station zelf geen defecten heeft. U kunt de meeste van deze problemen eenvoudig oplossen door de hulpprogramma's van Philips te gebruiken.

Wat te doen bij problemen:

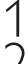

- Controleer de informatie in de handleiding.<br>1 Ga naar de ondersteuningssites van Philips op www.philips.com/storageupdates en 2 Ga naar de ondersteuningssites van Philips op www.philips.com/storageupdates en<br>www.philips.com/support voor interactieve ondersteuning, probleemoplossing en de<br>www.philips.com/support/support/support/support/support/sup laatste software-updates.
- Als zich tijdens installatie of gebruik andere problemen voordoen, kunt u contact
- opnemen met Philips Customer Care via het e-mailadres of de telefoonnummers die u kunt vinden op www.philips.com/contact.

#### **Voordat u een beroep doet op de garantie op een station, moet u een referentienummer voor retourzending vragen op www.philips.com/support of bij Philips Customer Care.**

➤ **Er is aanvullende garantie-informatie beschikbaar in de map "Philips Warranty" op de schijf met de Nero-software.**

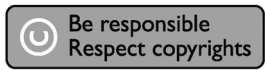

"Het zonder toestemming vervaardigen van kopieën van auteursrechtelijk beschermde werken, inclusief computer programma's, bestanden, uitzendingen en geluidsopnames, kan een inbreuk op auteursrechten en een strafbaar feit zijn. De apparatuur dient niet voor dergelijke doeleinden gebruikt te worden."

#### **WEEE-markering: Verwijdering van uw oud product**

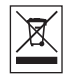

Uw product is vervaardigd van kwalitatief hoogwaardige materialen en onderdelen, welke gerecycled en opnieuw gebruikt kunnen worden.

Als u op uw product een doorstreepte afvalcontainer op wieltjes ziet, betekent dit dat het product valt onder de EU-richtlijn 2002/96/EC.

Win inlichtingen in over de manier waarop elektrische en elektronische producten in uw regio gescheiden worden ingezameld.

Neem bij de verwijdering van oude producten de lokale wetgeving in acht en plaats deze producten niet bij het gewone huishoudelijke afval. Als u oude producten correct verwijdert voorkomt u negatieve gevolgen voor het milieu en de volksgezondheid.

#### **PAS OP**

Plastic zakken kunnen gevaarlijk zijn.

Om gevaar van verstikking te voorkomen houd de zak buiten bereik van kleine kinderen.
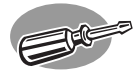

# **¿Cómo conectar el re-grabador USB externo?**

**Como conectar seu regravador USB externo?**

**Harici USB ReWriter cihazınız nasıl bağlanır?**

**Podłączanie zewnętrznej nagrywarki USB**

**Hur ansluts den externa USB-brännaren?**

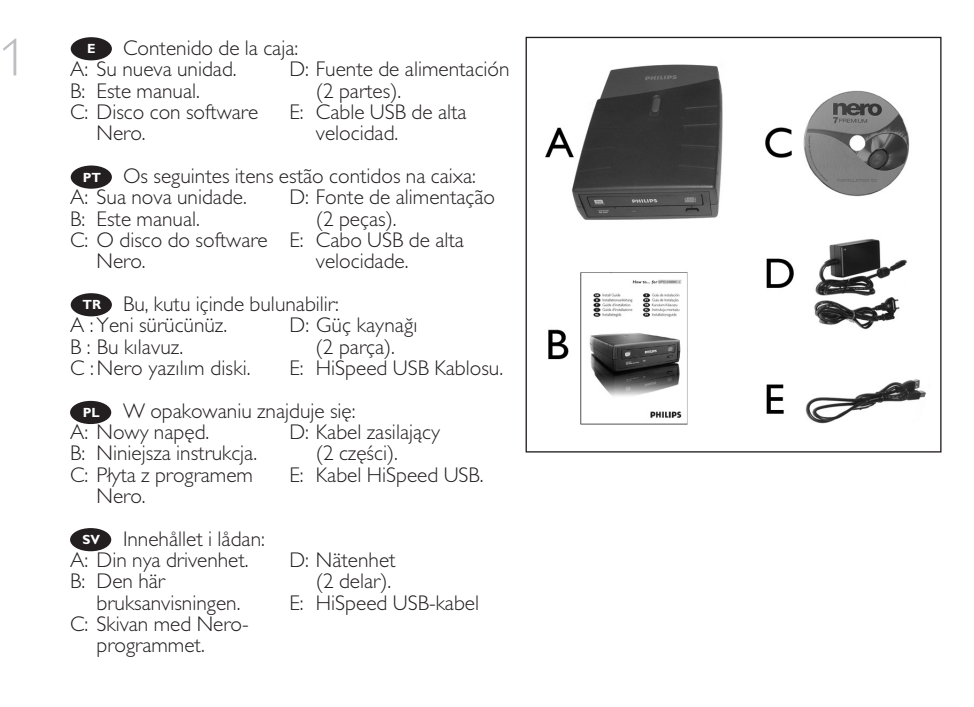

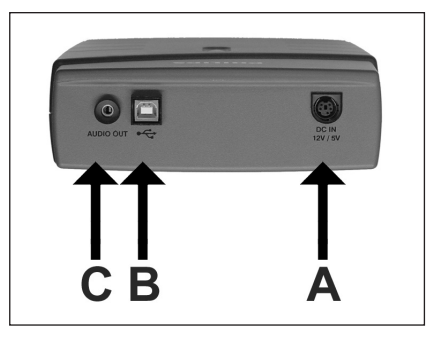

En la parte posterior encontrará los<br>nectores que necesita para conectar el conectores que necesita para conectar el re-grabador externo al ordenador.<br>A: Alimentación.

- A: Alimentación.<br>B: LISB de alta ve
- B: USB de alta velocidad.<br>C: Conector de audio.
	- Conector de audio.

Na parte traseira, você encontrará os **PT** plugues necessários para conectar seu regravador externo ao seu computador.

- A: Power (Alimentação).
- B: HiSpeed USB (USB de alta velocidade).
- C: Audio connector (Conector de áudio).

Arka tarafta, harici yeniden yazıcıyı bilgisayarınıza bağlamak için gereken fişleri bulabilirsiniz. **TR** A: Güç.

- B: HiSpeed USB.
- C: : Ses konektörü.

Z tyłu znajdują się gniazda służące do połączenia zewnętrznej nagrywarki z komputerem. **PL**

A: Zasilanie.

- B: HiSpeed USB.
- C: Gniazdo audio.

På baksidan hittar du de anslutningar som behövs för att ansluta den externa brännaren till datorn. **SV** A: Ström.

- B: HiSpeed USB.
- C: Ljudanslutning.

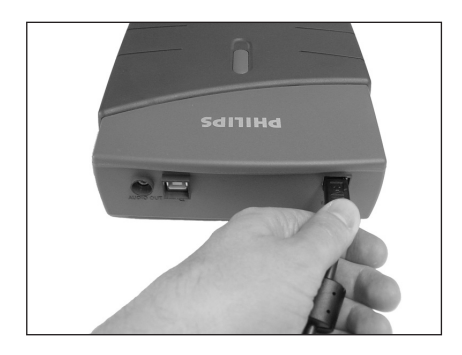

Conecte los cables de alimentación entre sí **E** y conéctelos al re-grabador externo y a una toma de corriente eléctrica.

3

Junte os cabos e conecte-os ao regravador **PT** externo e a uma tomada elétrica.

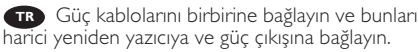

Połącz kable zasilające i podłącz je do **PL** zewnętrznej nagrywarki i gniazda zasilania.

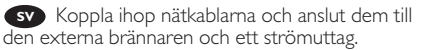

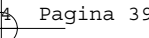

4 **E** Conecte el cable USB en el re-grabador<br>externo. No conecte el cable al ordenador en <sub>1</sub> externo. No conecte el cable al ordenador en este momento.

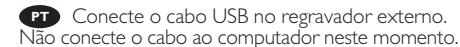

**TR** USB kablosunu harici yeniden yazıcıya takın. Bilgisayara giden kabloyu bu aşamada bağlamayın.

**PL** Podłącz kabel USB do zewnętrznej nagrywarki. Nie podłączaj jeszcze kabla do komputera.

**SV** Anslut USB-kabeln till den externa brännaren. Anslut inte kabeln till datorn vid detta tillfälle.

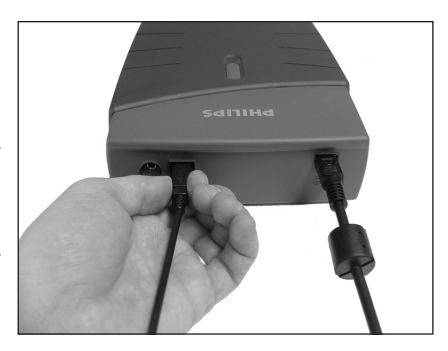

**E** Busque un conector USB de alta velocidad en el PC. A: Logotipo del conector USB de alta velocidad preferido. B: Logotipo del conector USB de baja velocidad opcional. ➤ Cuando se conecta a un conector USB de baja velocidad (USB 1.x), las velocidades están limitadas (4x en escritura y 6x en lectura cuando se trata de CD, 0,7x en lectura con DVD) no pudiendo grabarse en DVD ni ver vídeo.

**PT** Procure o conector USB de alta velocidade em seu computador.

A: Logotipo do USB de alta velocidade ou conector preferido.

B: Logotipo do conector USB de baixa velocidade alternativo.

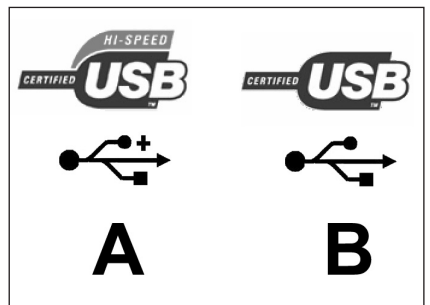

➤ Ao se conectar ao USB de baixa velocidade (ou USB 1.x), as velocidades são limitadas (4x para gravação e 6x para leitura de CDs, 0,7x para leitura de DVDs) e não é possível gravar em DVDs ou assistir a vídeos.

PC'nizde HiSpeed USB konektörü arayın. **TR**

A: Tercih edilen HiSpeed USB veya konektör logosu.

B: Alternatif LowSpeed USB konektör logosu.

➤ LowSpeed USB (veya USB 1.x) ile bağlandığında, hız sınırlıdır (CD'de, 4x yazma ve 6x okuma; DVD'de 0,7x okuma) ve DVD'ye yazmak ya da video izlemek mümkün değildir.

Znajdź port HiSpeed USB w komputerze szukając: **PL**

A: Logo lub gniazda preferowanej magistrali HiSpeed USB.

B: Logo lub gniazda alternatywnej magistrali LowSpeed USB.

➤ Podłączenie do magistrali LowSpeed USB (lub USB 1.x) spowoduje ograniczenie prędkości (CD: zapis 4x i odczyt 6x; DVD: odczyt 0,7x) oraz uniemożliwienie zapisu płyt DVD lub odtwarzania filmów.

Leta rätt på HiSpeed USB-anslutningen på din PC. **SV**

- A: Logotyp för den HiSpeed USB-anslutning som är att föredra.
- B: Logotyp för den alternativa LowSpeed USB-anslutningen.
- ➤ Vid anslutning till LowSpeed USB (eller USB 1.x) är hastigheterna begränsade (4x bränning och 6x läsning

på CD, 0,7x läsning på DVD) och det går inte att skriva på DVD eller att titta på video.

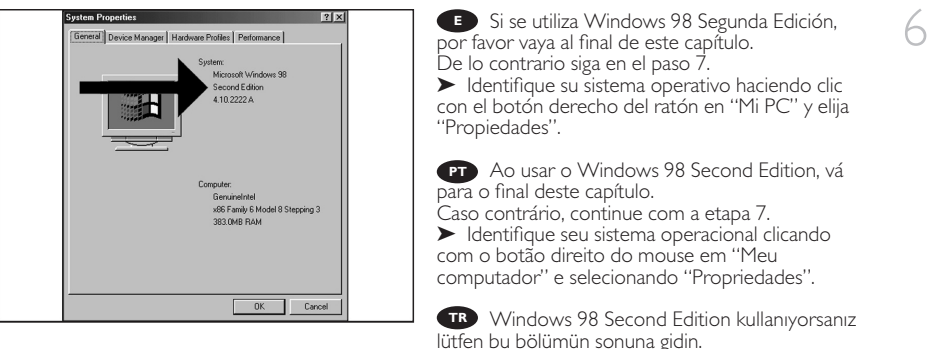

Aksi takdirde 7. adımla devam edin.

➤ "Bilgisayarım"ı tıklayıp "Özellikler"i seçerek İşletim Sisteminizi belirleyin.

Jeśli posiadasz system Windows 98 Second Edition, przejdź na koniec tego rozdziału. **PL** W innym wypadku przejdź do punktu 7.

► Sprawdź, jaki posiadasz system operacyjny, klikając prawym przyciskiem myszy ikonę "Mój komputer" i wybierając "Właściwości".

Om du använder Windows 98 Second Edition går du vidare till slutet av det här kapitlet. **SV** I annat fall fortsätter du med steg 7.

➤ Identifiera ditt operativsystem genom att högerklicka på "Den här datorn" och välja "Egenskaper".

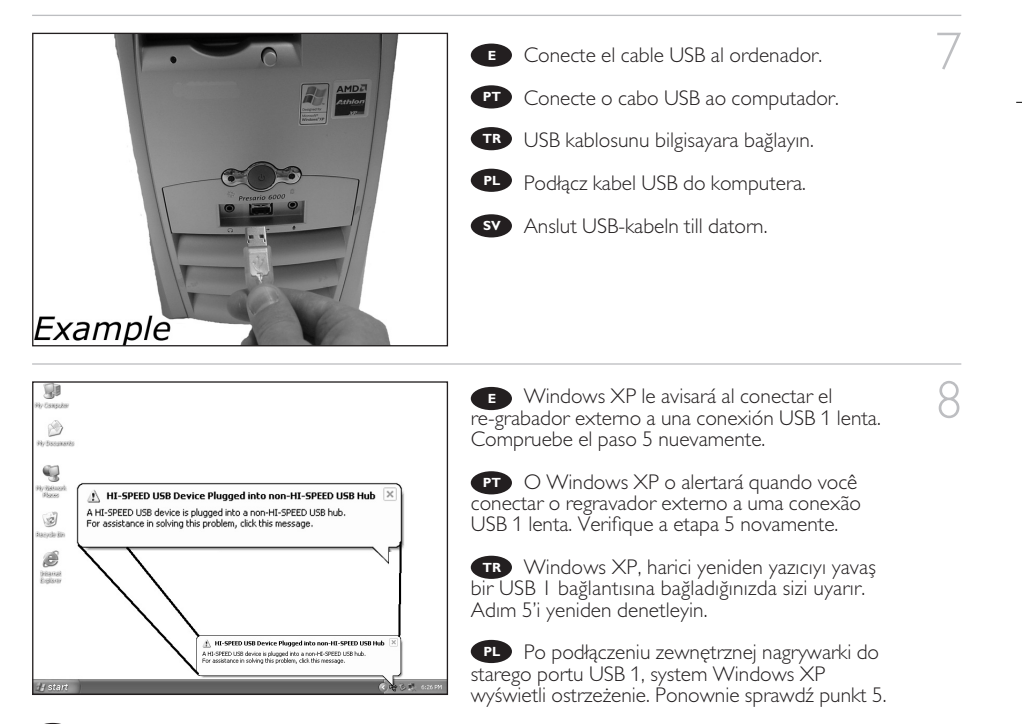

Windows XP varnar dig om du ansluter den externa brännaren till en långsam USB 1-anslutning. **SV** Kontrollera steg 5 igen.

Los controladores se instalarán automática-**E** P mente. Esto puede tardar unos segundos. 聊 ➤ Las pantallas emergentes mostradas dependen del sistema operativo.  $\mathbf Q$ Os drivers serão instalados automaticamente. **PT** SPD CC é Isso pode levar alguns segundos. i<br>Kana ➤ Os pop-ups mostrados dependem do sistema  $\mathcal{B}$ 

Sürücüler otomatik olarak yüklenir. **TR** Bu işlem birkaç saniye sürebilir. ➤ Gösterilen açılan pencereler işletim sistemine bağlıdır.

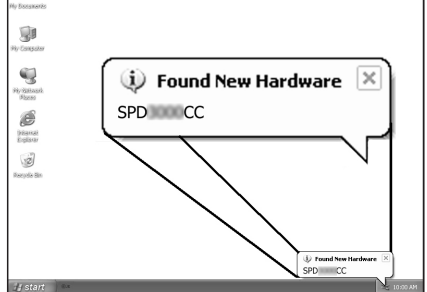

Instalacja sterowników przebiegnie automatycznie. Może to potrwać kilka sekund. **PL** ➤ Wyświetlane ekrany różnią się odpowiednio do systemu operacyjnego.

Drivrutinerna installeras automatiskt. Det kan ta några sekunder. **SV** ➤ Vilka popupmeddelanden som visas beror på operativsystemet.

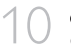

9

10 Ponga el disco de Nero en el re-grabador **E** externo.

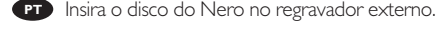

operacional.

Harici yeniden yazıcıya Nero diski takın. **TR**

Włóż płytę programu Nero do napędu **PL** zewnętrznej nagrywarki.

Sätt i Nero-skivan i den externa brännaren. **SV**

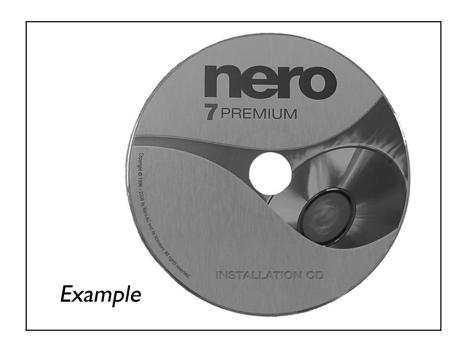

11 **Elija** "Nero 7 Essentials" y siga las<br> **Eliza** instrucciones en pantalla. instrucciones en pantalla. Cuando haya terminado, continúe en el capítulo siguiente.

> **PT** Selecione "Princípios básicos do Nero 7" e siga as instruções que aparecem na tela. Quando tiver terminado, continue com o próximo capítulo.

> "Nero 7 Essentials"ı seçin ve ekrandaki **TR** yönergeleri izleyin. Tamamlandığında bir sonraki bölümle devam edin.

> **PL** Kliknij "Nero 7 Essentials" i postępuj według instrukcji na ekranie. Po zakończeniu przejdź do następnego rozdziału.

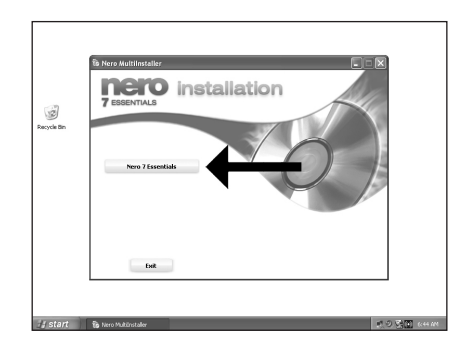

Välj "Nero 7 Essentials" och följ instruktionerna på skärmen. **SV** När du är klar fortsätter du med nästa kapitel.

Sólo en el caso de Windows 98 Segunda Edición:

- 1. Ponga el disco de Windows 98 Segunda Edición:<br>1. Ponga el disco de Nero en un lector de CD o DVD del ordenador. Si no tiene lector de CD-ROM en <sup>1</sup>2<br>2. el grandor por faugo conculto la coción de Proqueste Focuentes en u el ordenador, por favor consulte la sección de Preguntas Frecuentes en www.philips.com/storageupdates.
- 2. Si se muestra la pantalla de Nero (como en el paso 11), conecte el re-grabador externo al ordenador (como en el paso 7).
- 

**r**

- 3. Aparecerá el menú emergente "Add New Hardware Wizard" (Asistente para agregar hardware Nuevo). 4. Haga clic en "Siguiente" en "The wizard searches for new drivers…:" (El asistente está buscando nuevos controladores….).
- 5. Elija "Buscar el mejor controlador…").
- 6. Elija "Especifique una ubicación".
- 7. Vaya al directorio "Philips drivers" del disco de Nero y haga clic en "Siguiente".
- 8. Se instalarán los controladores.

Somente para o Windows 98 Second Edition: **PT**

- 1. Insira o disco do Nero em uma unidade de CD ou DVD de seu computador.
- Caso você não tenha um CD-ROM em seu computador, consulte as Perguntas mais freqüentes no site www.philips.com/storageupdates.
- 2. Quando a tela do Nero (como na etapa 11) for mostrada, conecte seu regravador externo ao computador (como na etapa 7).
- 3. Aparecerá o "Assistente para adicionar novo hardware".
- 4. Clique em "Avançar" em "O assistente procura novos drivers…:".
- 5. Selecione "Procurar os melhores drivers…".
- 6. Selecione "Especificar um local".
- 7. Vá até o diretório "Drivers da Philips" no disco do Nero e clique em "Avançar".
- 8. Os drivers serão instalados.

Yalnızca Windows 98 Second Edition için: **TR**

- 1. Nero diski bilgisayarınızın CD veya DVD aygıtına yerleştirin.
- Bilgisayarınızda CD-ROM yoksa lütfen Sık Sorulan Sorular'a bakın www.philips.com/storageupdates. 2. Nero ekranı (adım 11'deki gibi) gösterildiğinde, harici yeniden yazıcıyı bilgisayara bağlayın
- (adım 7'deki gibi).
- 3. "Yeni Donanım Ekle Sihirbazı" açılır.
- 4. "Sihirbaz yeni sürücüler arıyor…:" ekranında "Sonraki"yi tıklayın. 5. "Sihirbaz yeni sürücüler arıyor .... EN umuşu.<br>5. "En iyi sürücüleri ara..." seçeneğini belirleyin.
- 
- 6. "Konum belirt"i seçin.
- 7. Nero diski üzerindeki "Philips sürücüleri" dizinine gidin ve "Sonraki"ni tıklayın.
- 8. Sürücüler yüklenir.

Dotyczy tylko systemu Windows 98 Second Edition: **PL**

- 1. Włóż płytę programu Nero do napędu CD lub DVD komputera. Jeśli w komputerze nie ma napędu CD-ROM, zapoznaj się z najczęściej zadawanymi pytaniami w witrynie www.philips.com/storageupdates.
- 2. Kiedy pojawi się ekran programu Nero (jak w punkcie 11), podłącz zewnętrzną nagrywarkę do komputera (jak w punkcie 7).
- 3. Pojawi się okno "Kreator dodawania nowego sprzętu".
- 4. Kliknij "Dalej" w oknie "Kreator wyszuka teraz nowe sterowniki...:".
- 5. Zaznacz "Wyszukaj najlepsze sterowniki...".
- 6. Zaznacz "Podaj lokalizację".
- 7. Przejdź do katalogu "Philips drivers" na płycie programu Nero i kliknij "Dalej".
- 8. Nastąpi instalacja sterowników.

#### Endast för Windows 98 Second Edition: **SV**

- 1. Sätt i Nero-skivan i datorns CD- eller DVD-enhet. Om din dator inte har en CD-ROM läser du Frequently Asked Questions på www.philips.com/storageupdates.
- 2. När Nero-skärmen (som i steg 11) visas ansluter du den externa brännaren till datorn (som i steg 7).
- 3. Guiden för tillägg av ny maskinvara visas.
- 4. Klicka på "Nästa" i Guiden söker efter nya drivrutiner…:".
- 5. Välj "Sök efter de bästa drivrutinerna…".
- 6. Välj "Ange en plats".
- 7. Bläddra till katalogen "Philips drivers" på Nero-skivan och klicka på "Nästa".
- 8. Drivrutinerna installeras.

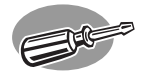

# **¿Cómo desconectar el re-grabador USB externo?**

**Como desconectar seu regravador USB externo?**

**Harici USB ReWriter cihazı nasıl ayrılır?**

**Odłączanie zewnętrznej nagrywarki USB**

**Hur kopplas den externa USB-brännaren bort?**

<sup>1</sup> Para desconectarlo, haga clic en el icono<br>
"Quitar hardware con seguridad". Quitar hardware con seguridad".

> Para desconectar, clique no ícone "Remover **PT** hardware com segurança".

Ayırmak için, "Donanımı Güvenle Kaldır" **TR** simgesini tıklayın.

Aby odłączyć nagrywarkę, kliknij ikonę **PL** "Bezpieczne usuwanie sprzętu".

Om du vill koppla bort den klickar du på ikonen **SV** "Säker borttagning av maskinvara".

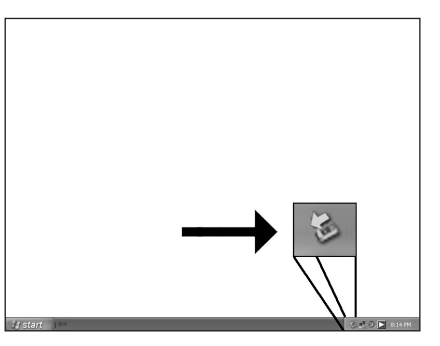

2 **E** Haga clic en "Extracción segura de dispositivo<br>de almacenamiento masivo USB".

Clique em "Remover com segurança **PT** dispositivo de armazenamento em massa USB".

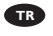

"USB Toplu Depolama Cihazları"nı tıklayın. **TR**

**PL** Kliknij "Bezpieczne odłączanie urządzeń pamięci masowej USB".

Klicka på "Säker borttagning av **SV** USB-masslagringsenhet".

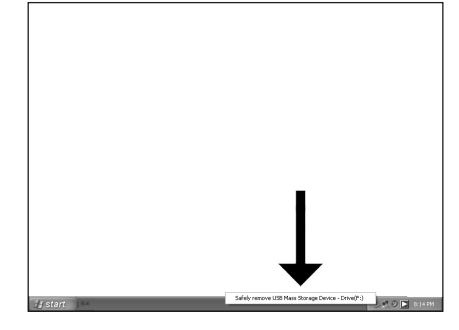

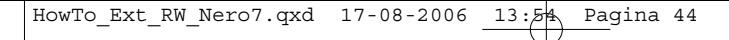

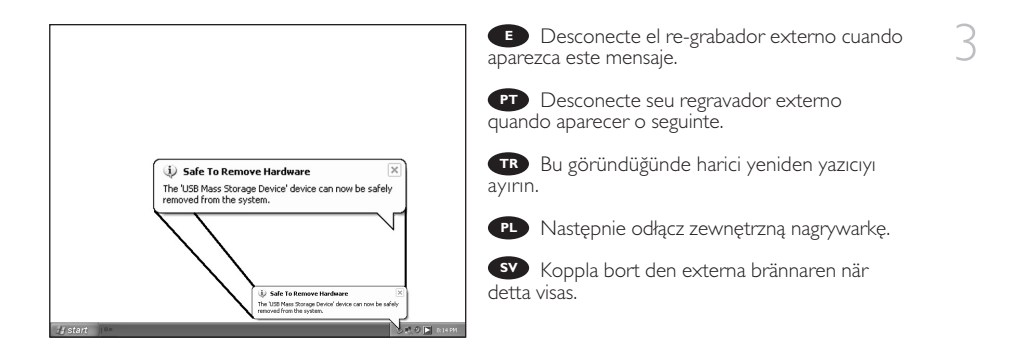

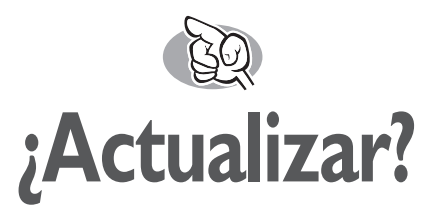

### **Atualizado?**

## **Güncel mi?**

## **Aktualizacja**

# **Uppdaterad?**

↑ Inicie Philips Intelligent Agent.<br>
► Si no está disponible, elija "Inicio", "Programas",<br>
"Philips Library", "Inicio", "Inicio", "Inicio", "Inicio", "Inicio", "Inicio", "Inicio", "Inicio", "Inicio", "Philips Intelligent Agent", "Philips Intelligent Agent". Inicie Philips Intelligent Agent.

> Iniciar o Philips Intelligent Agent. ➤ Se não estiver disponível, selecione "Iniciar", **PT** "(Todos) os programas", "Philips Intelligent Agent", "Philips Intelligent Agent".

> Philips Intelligent Agent'ı başlat. **TR** ➤ Eğer hazır değilse, "Başlat", "(Tüm) Programlar", "Philips Intelligent Agent", "Philips Intelligent Agent"ı seçin.

← Uruchom program Philips Intelligent Agent.<br>→ Jeśli jest niedostępny, kliknij "Start", "(Wszystkie) programy", "Philips Intelligent Agent", "Philips Intelligent Agent".

Starta Philips Intelligent Agent. **SV**

➤ Om det inte är tillgängligt väljer du "Start", "(Alla) Program", "Philips Intelligent Agent", "Philips Intelligent Agent".

2 Haga clic en "Comprobar las actualizaciones". **E**

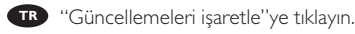

Clique em "Verificar atualizações". **PT**

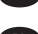

Kliknij "Sprawdź aktualizacje". **PL**

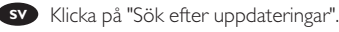

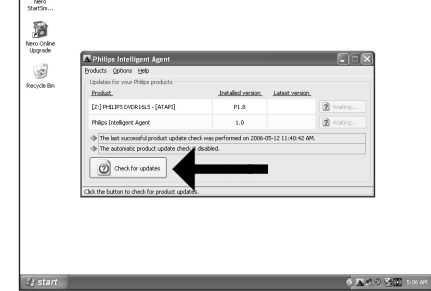

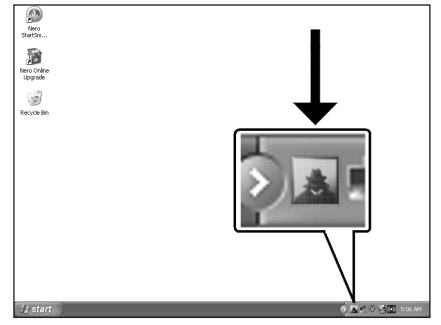

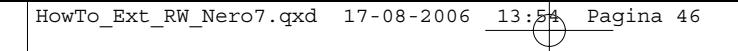

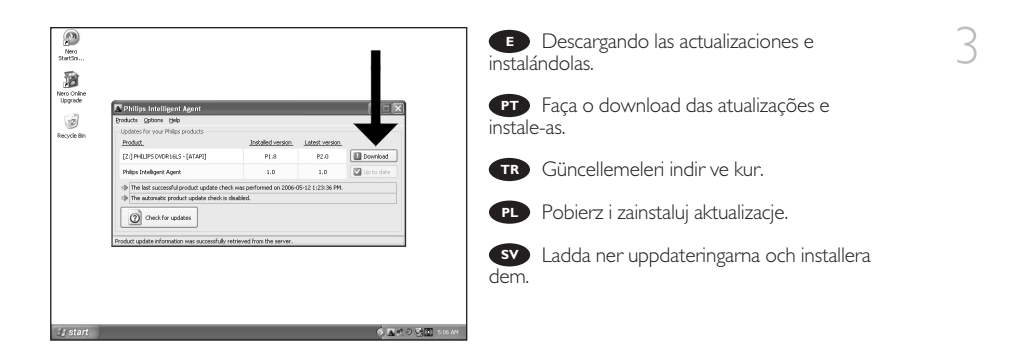

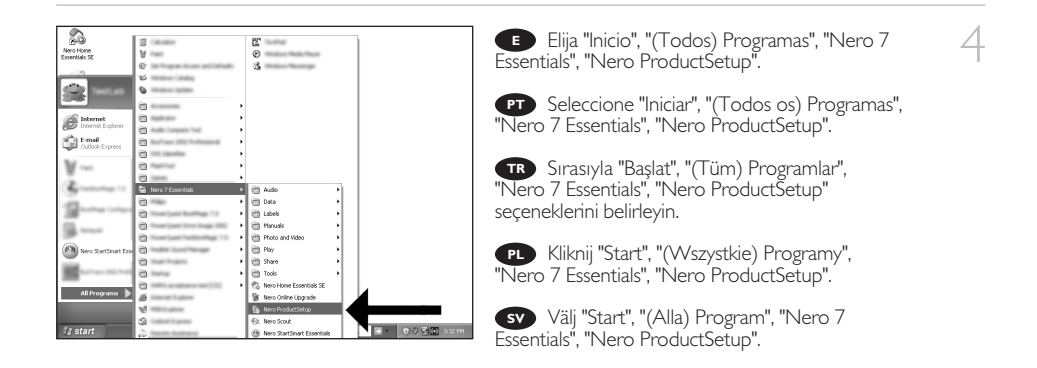

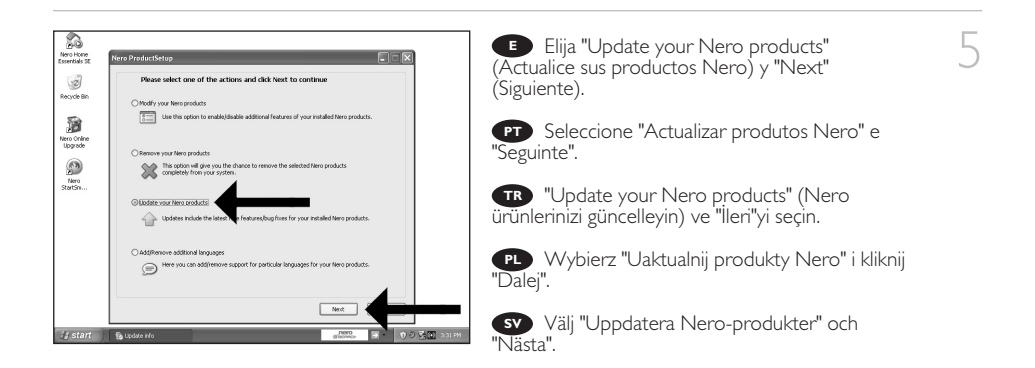

ុ

46

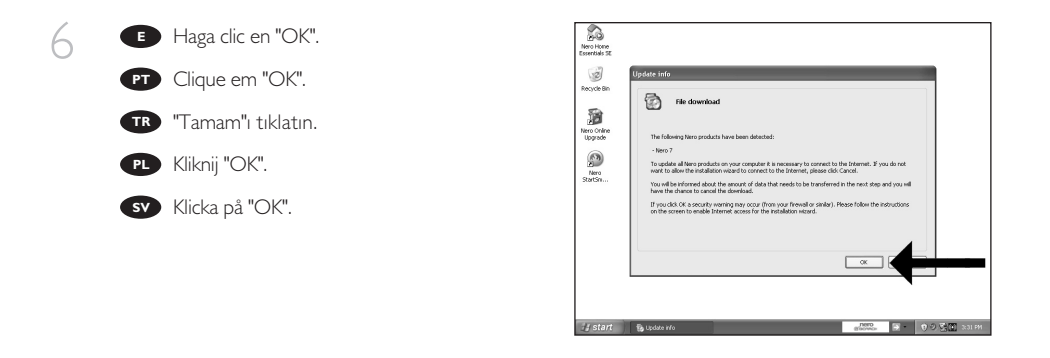

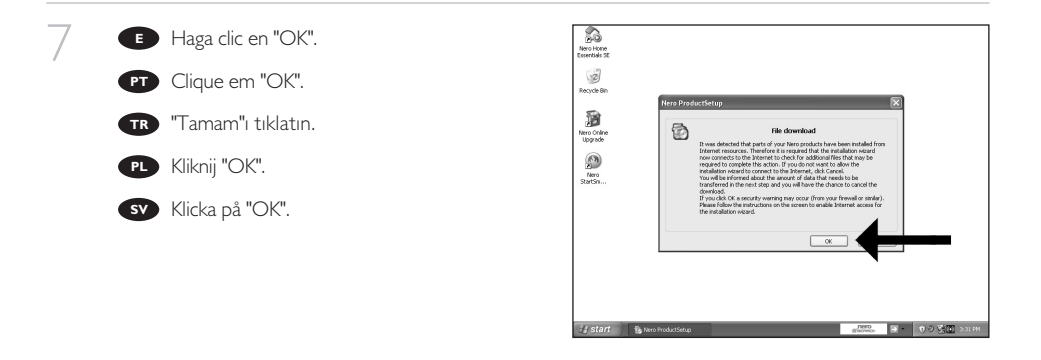

**E** Es posible que el Firewall de Windows le dé un mensaje. Haga clic en "Unblock" (Desbloquear) para permitir que Nero se actualice.

8

A Firewall do Windows pode avisá-lo. **PT** Clique em "Desbloquear" para permitir a actualização do Nero.

Windows Firewall sizi uyarabilir. Nero'nun **TR** güncellenmesi için "Unblock" (Engelleme) seçeneğini belirleyin.

Może pojawić się ostrzeżenie zapory systemu **PL** Windows. Kliknij "Odblokuj", aby umożliwić aktualizację programu Nero.

Windows Firewall kan varna dig. **SV** Klicka på "Sluta blockera" så att Nero kan uppdateras.  $47$ 

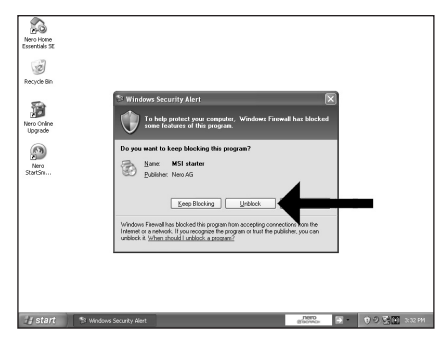

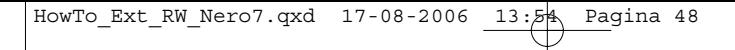

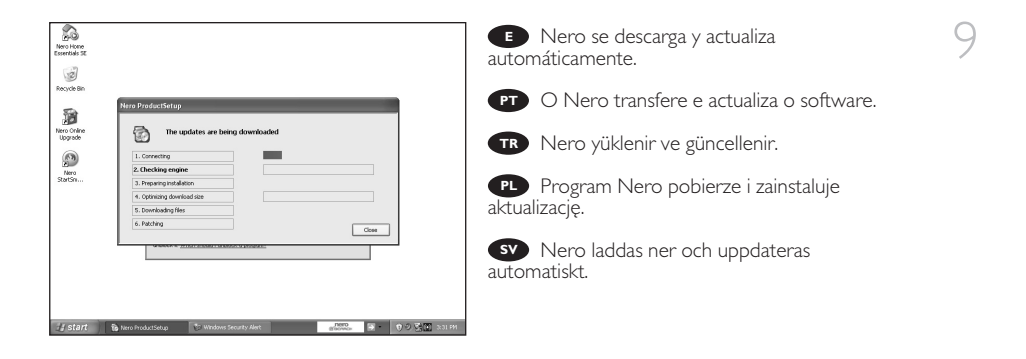

赿

**¿**

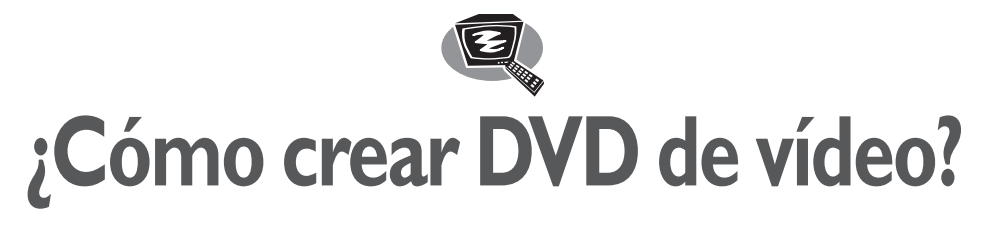

**Como criar um disco de vídeo?**

**Video diski nasıl oluşturulur?**

**Tworzenie płyty wideo**

**Hur går det till att göra en videoskiva?**

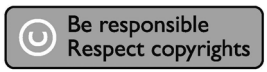

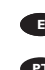

1 Inicie "Nero StartSmart Essentials".

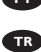

**PT** Inicie o "Nero StartSmart Essentials".

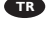

"Nero StartSmart Essentials"ı başlat. **TR**

Uruchom program "Nero StartSmart **PL** Uru

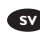

Starta "Nero StartSmart Essentials". **SV**

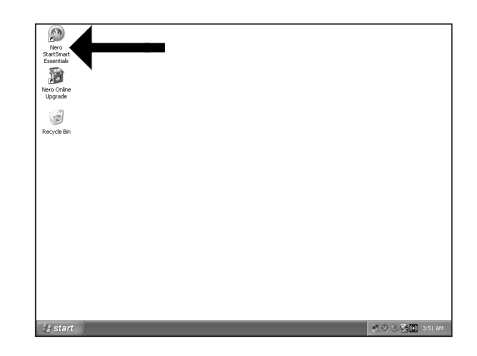

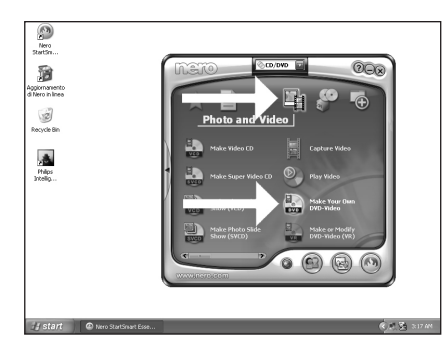

Elija "Foto y vídeo" y "Crear DV de vídeo Elija "Foto y vídeo" y "Crear DV de vídeo  $\qquad \qquad \boxed{\phantom{\qquad \qquad } }$ 

Selecione "Foto e vídeo" e "Crie seu próprio **PT** DVD de vídeo"

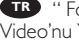

" Fotograf ve Video" ve "Keni DVD-**TR** Video'nu Yarat"yu seç

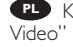

Kliknij "Foto i wideo" i "Twórz własne DVD-**PL**

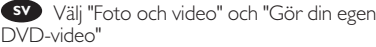

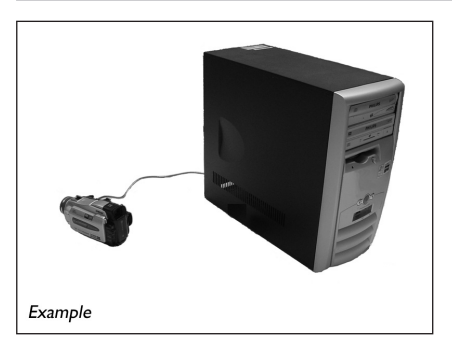

**E** Si quiere capturar vídeo desde una cámara, conéctela a su PC. De lo contrario, vaya al paso 8

3

Se desejar capturar vídeo de uma câmera, **PT** conecte-a ao seu PC. Caso contrário, vá para a etapa 8.

Kameradan video yakalamak istiyorsanız, **TR** bunu PC'nize bağlayın. Aksi halde 8. adıma gidin

Jeśli chcesz przechwycić wideo z kamery, **PL** podłącz ją do komputera. W przeciwnym razie przejdź do kroku 8.

Om du vill hämta video från en kamera **SV** ansluter du den till datorn.I annat fall går du till steg 8

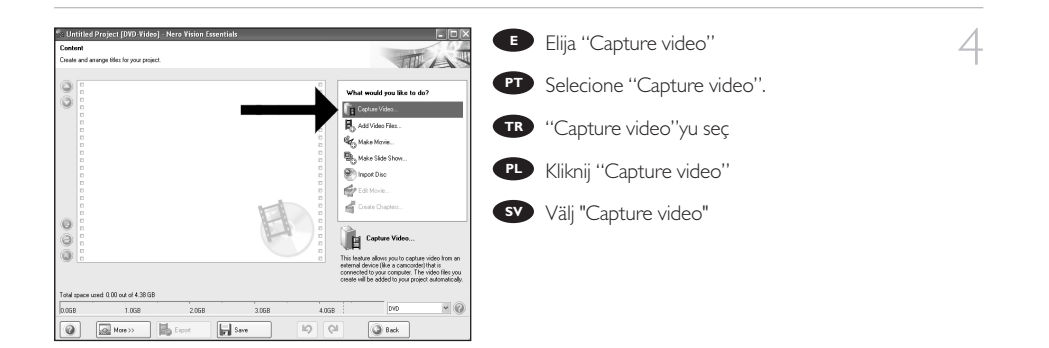

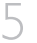

Seleccione el dispositivo de captura y pulse el **E** botón Record.

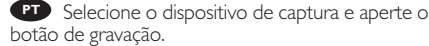

Yakalanan aygıtı seçin ve kayıt düğmesine **TR** basın.

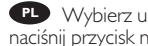

Wybierz urządzenie do przechwytywania i **PL** naciśnij przycisk nagrywania.

Välj den enhet som du vill hämta video från **SV** och tryck på inspelningsknappen.

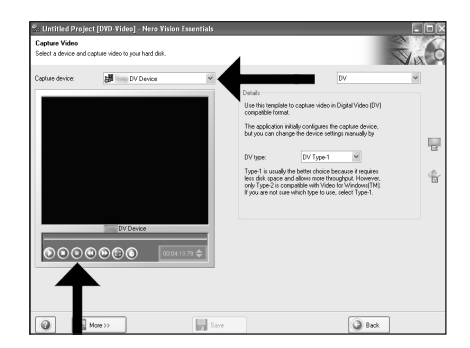

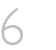

**E** Durante la captura, aquí verá el proceso.

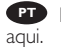

Durante a captura, você verá o progresso **PT**

Yakalama sırasında, ilerleme durumunu **TR** buradan göreceksiniz.

W trakcie przechwytywania, tutaj możesz **PL** obserwować postęp operacji.

När hämtningen pågår ser du förloppet här. **SV**

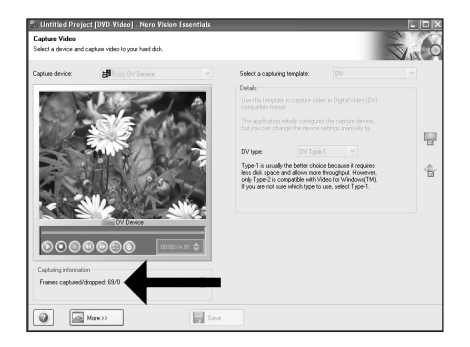

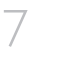

**E** Haga clic en "Siguiente" cuando se hayan capturado todas las secuencias de vídeo.

Clique em "Avançar" quando todas as **PT** seqüências de vídeo tiverem sido capturadas.

Tüm video sıraları yakalandığında "İleri"ye **TR** tıklayın.

PL Po przechwyceniu wszystkich sekwencji wideo, kliknij "Dalej".

Klicka på "Nästa" när alla videosekvenser har **SV** hämtats.

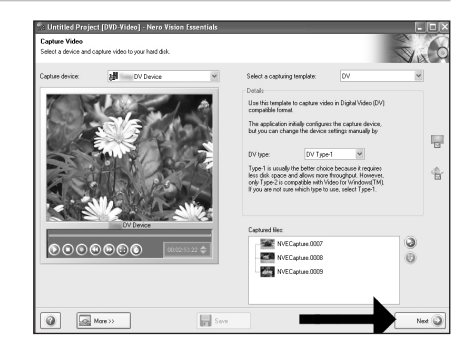

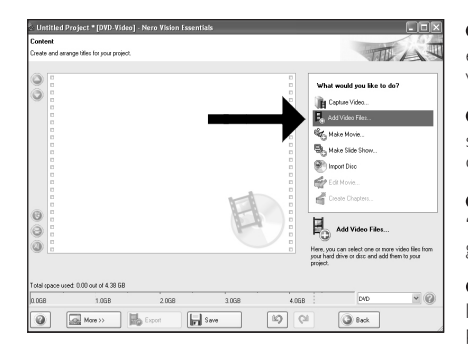

Si quiere añadir archivos desde el disco duro, elija "Añadir archivos desde el disco duro, <sup>8</sup><br>elija "Añadir archivos de vídeo". De lo contrario, <sup>8</sup> vaya al paso 10

**PT** Se quiser adicionar arquivos do disco rígido, selecione "Adicionar arquivos de vídeo". Caso contrário, vá para a etapa 10.

TSabit diskten dosya eklemek istiyorsanız, **TR** "Vidyo Dosyasi Ekle"ı seçin. Aksi halde 10. adıma gidin.

Jeśli chcesz dodać pliki z dysku twardego, **PL j**eśli chcesz dodać pliki z dysku twardego,<br>kliknij "Dodaj pliki wideo". W przeciwnym razie przejdź do kroku 10.

Om du vill lägga till filer från hårddisken väljer du "Addera videofiler". Annars går du till steg 10. **SV**

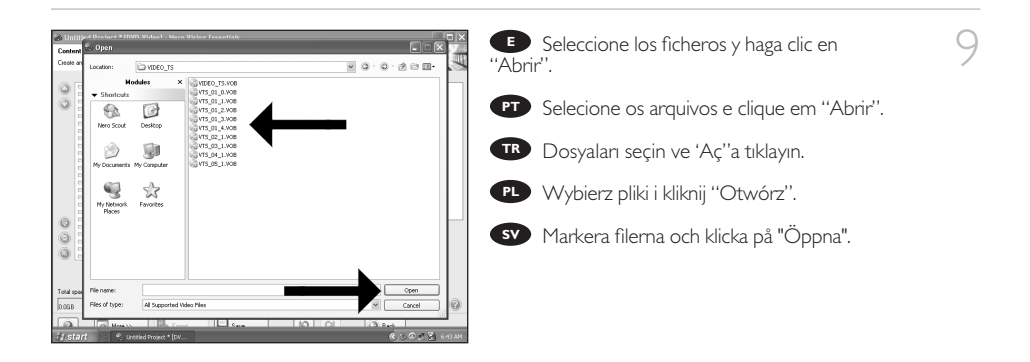

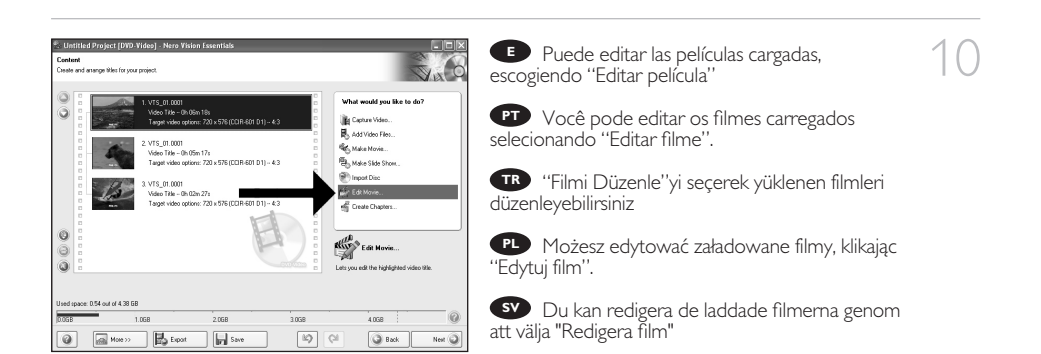

12

Aquí, puede añadir efectos de vídeo, efecto de **E** texto y transiciones.

Aqui você pode adicionar efeitos de vídeo, **PT** efeitos de texto e transições.

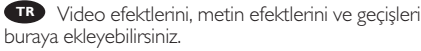

Tutaj możesz dodać efekty wideo, efekty **PL** tekstowe i przejścia.

Här kan du lägga till videoeffekter, texteffekter **SV** och övergångar.

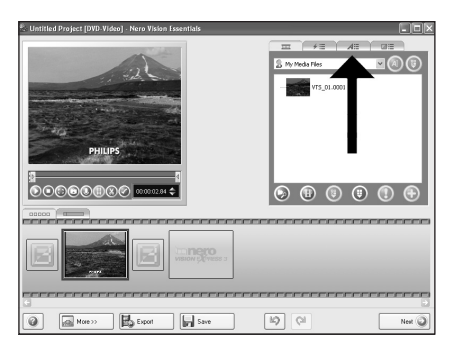

Puede recortar el vídeo grabado desplazando **E** los marcadores. Cuando haya terminado, elija "Siguiente".

Você também pode cortar o vídeo gravado **PT** deslizando os marcadores. Quando tiver terminado, clique em "Avançar".

Ayrıca işaretleyicileri kaydırarak kaydedilen **TR** görüntüyü kırpabilirsiniz. Bittiğinde, "İleri"yi seçin.

Możesz również przycinać nagrany film, **PL** przesuwając wskaźniki. Po zakończeniu kliknij "Dalej".

Du kan också trimma den inspelade videon **SV** genom att skjuta markörerna. När du är klar väljer du "Nästa".

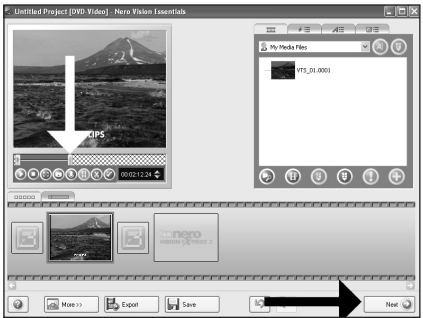

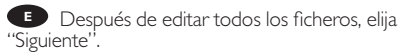

Após ter editado todos os arquivos, clique em **PT** "Avançar".

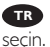

13

Tüm dosyaları düzenledikten sonra, "İleri"yi **TR**

PL Po zakończeniu edycji wszystkich plików kliknij "Dalej".

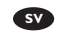

När du har redigerat alla filer väljer du "Nästa". **SV**

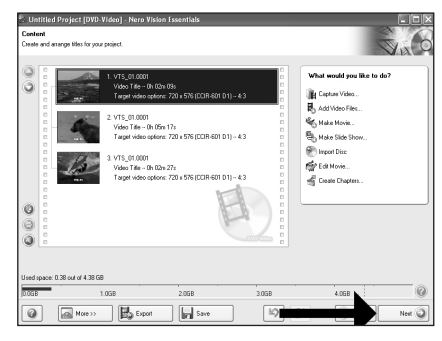

HowTo\_Ext\_RW\_Nero7.qxd 17-08-2006 13:54 Pagina 54

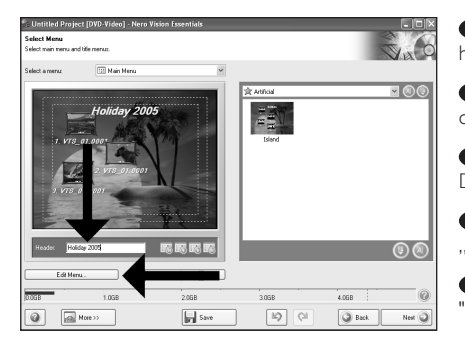

Ponga el título en el campo "Cabecera" y **E** Ponga el título en el campo "Cabecera" y  $\begin{array}{c} \uparrow \downarrow \ \uparrow \end{array}$ haga clic en "Editar menú".

Digite o título no campo "Cabeçalho" e **PT** clique em "Editar menu".

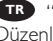

"Başlık" alanına başlığı girin ve "Menü **TR** Düzenle"ye tıklayın.

**PL W** pisz tytuł w polu "Nagłówek" i kliknij ..Edycia menu'<sup>'</sup>.

Ange titeln i fältet "Rubrik" och klicka på **SV** "Redigera Meny".

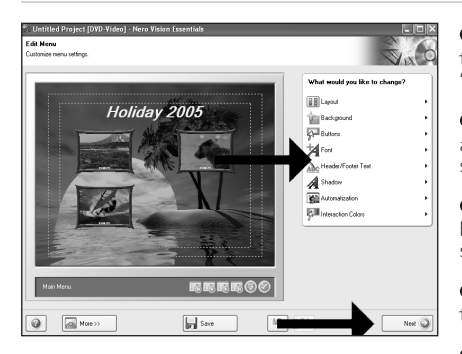

titlar osv.När du är klar väljer du "Nästa" två gånger.

Puede cambiar el diseño, fondo, añadir **E** títulos,… aquí. Cuando haya terminado, elija "Siguiente" dos veces.

Você pode alterar o layout, o fundo, **PT** adicionar títulos,… aqui. Quando tiver terminado, selecione "Avançar" duas vezes.

Yerleşimi, arkaplanı, başlıkları ekle'yi, … **TR** buradan değiştirebilirsiniz. Bittiğinde, "İleri"yi iki kez seçin.

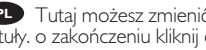

Tutaj możesz zmienić układ, tło oraz dodać **PL** tytuły. o zakończeniu kliknij dwukrotnie "Dalej".

Här kan du ändra layout, bakgrund, lägga till **SV**

Holiday 2005

 $\sqrt{\frac{1}{2}}$  Save

**E** Previsualice su película. Haga clic en "Siguiente" para continuar.

Visualize seu filme. Clique em "Avançar" **PT** para continuar.

Filminizi önizleyin. Devam etmek için "İleri"ye **TR** tıklayın.

PL Obejrzyj fragment filmu. Kliknij "Dalej", aby kontynuować.

Förhandsgranska filmen. Klicka på "Nästa" för **SV** att fortsätta.

16

15

54

 $\boxed{Q}$   $\boxed{=}$   $\boxed{MOP}$ 

Elija "Grabar en", elija su grabador y elija "Grabar". **E**

Selecione "Gravar em", selecione seu gravador **PT** e selecione "Gravar".

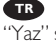

"Farklı Yazdır"yu seçin, kaydedicinizi seçin ve **TR** "Yaz" seçeneğini seçin.

**PL Kli**knij "Nagraj na", wybierz nagrywarkę i kliknij ..Nagrai".

Välj "Bränn med", markera din brännare och **SV** välj "Bränn".

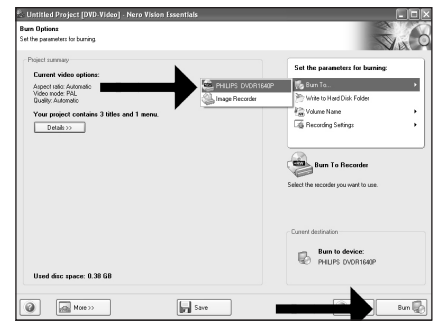

18

**E** NeroVision Express está recodificando y grabando su disco

O NeroVision Express está transcodificando e **PT** gravando seu disco.

NeroVision Express diskinizin kod aktarımını **TR** ve yakma işlemini gerçekleştirir

PL Program NeroVision Express transkoduje i nagrywa płytę

NeroVision Express kodar om och bränner **SV** skivan

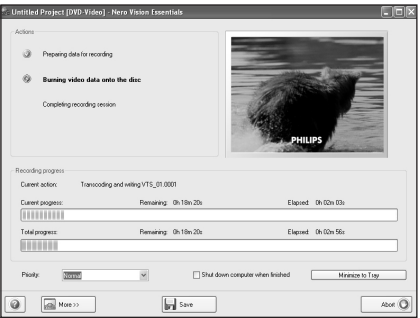

19

Felicitaciones, su disco se ha grabado con **E** éxito. Ahora puede salir de la aplicación.

PT Parabéns, seu disco foi gravado com sucesso. Você pode sair do aplicativo agora.

Tebrikler, diskiniz başarıyla yazdırıldı. **TR** Uygulamadan şimdi çıkabilirsiniz.

Gratulacje! Zapis płyty zakończył się pomyślnie. **PL** Możesz zakończyć pracę programu.

Grattis, du har bränt en skiva. Du kan stänga **SV** programmet nu.

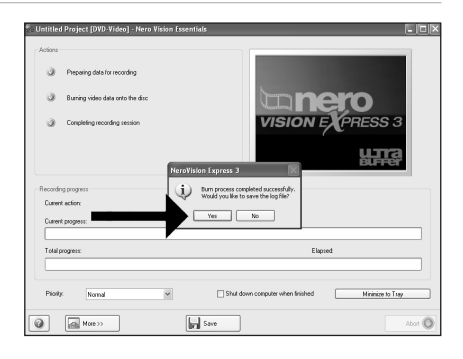

Æ

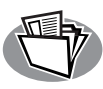

# **¿Cómo crear un disco de datos o audio?**

**Como criar um disco de áudio ou dados?**

**Bzir ses veya veri diski nasıl oluşturulur?**

**Nagrywanie płyt audio lub danych.**

**Hur går det till att göra en ljud- eller dataskiva?**

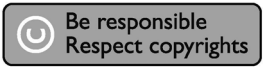

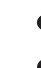

**1** Inicie "Nero StartSmart".

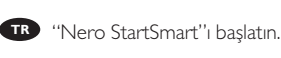

**PT** Inicie o "Nero StartSmart".

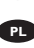

PL Uruchom program "Nero StartSmart".

Starta "Nero StartSmart". **SV**

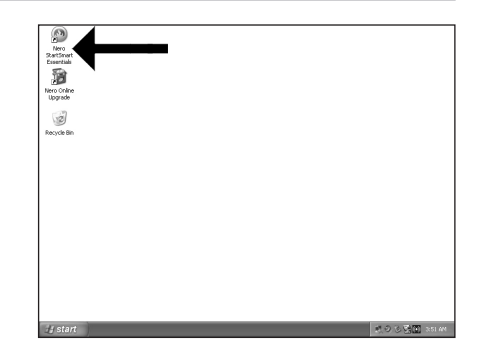

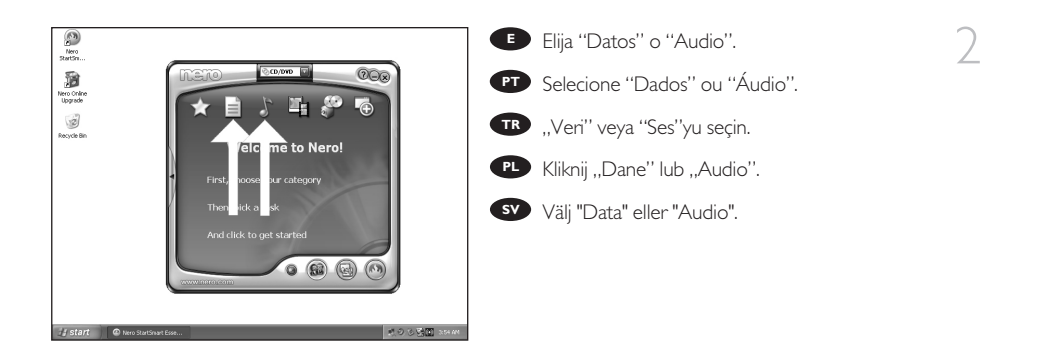

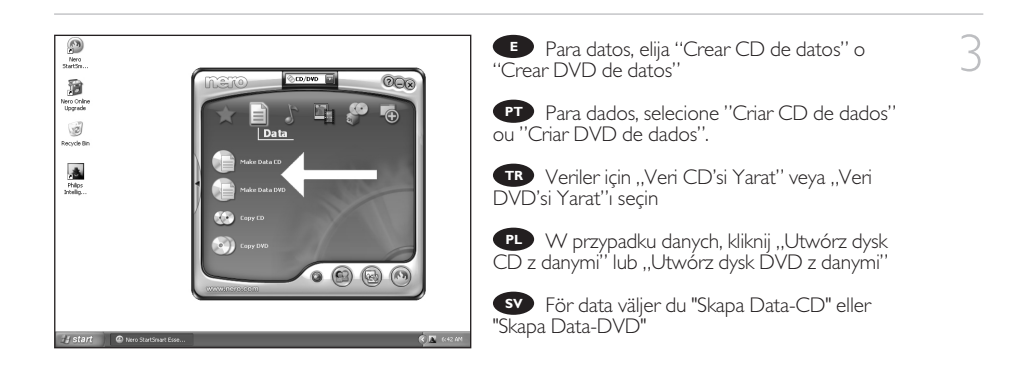

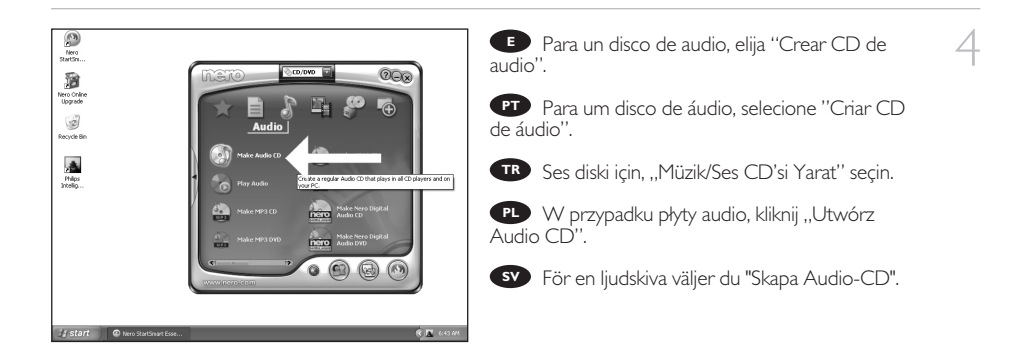

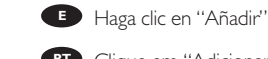

6

7

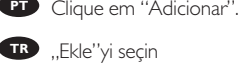

- 
- **PL** Kliknij "Dodaj"

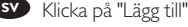

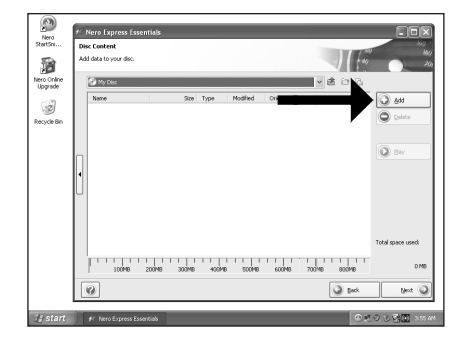

**E** Seleccione todos los archivos a grabar y haga clic en "Añadir". Haga clic en "Cerrar" cuando termine.

Selecione todos os arquivos a serem gravados e clique em "Adicionar". Clique em "Fechar" quando tiver terminado. **PT**

Yakacağınız tüm dosyaları seçin ve "Ekle"ye **TRP** Yakacağınız tüm dosyaları se<br>tıklayın. Bittiğinde ''Kapat''a tıklayın.

Wybierz wszystkie pliki do nagrania i kliknij **"PL**" Wybierz wszystkie pliki do nagrania<br>"Dodaj". Po zakończeniu kliknij "Zamknij".

Markera alla filer som ska brännas och klicka **SV** Markera alla filer som ska brännas och<br>på "Lägg till". Klicka på "Stäng" när du är klar.

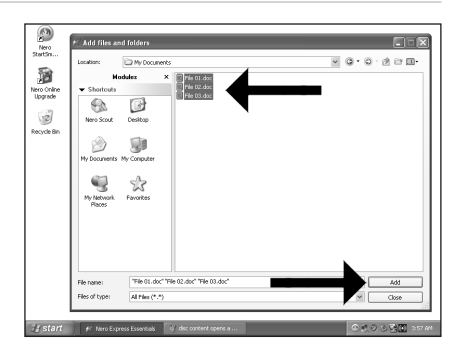

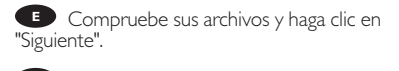

Verifique seus arquivos e clique em "Avançar". **PT**

Dosyalarınızı kontrol edin ve "İleri"ye tıklayın. **TR**

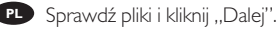

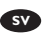

Kontrollera dina filer och klicka på "Nästa". **SV**

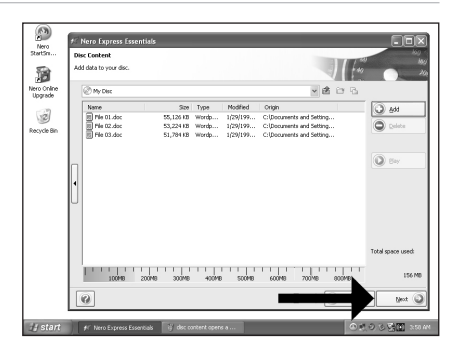

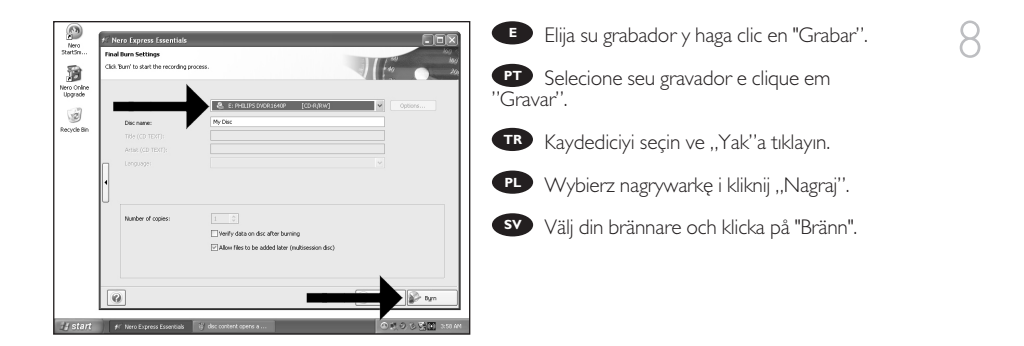

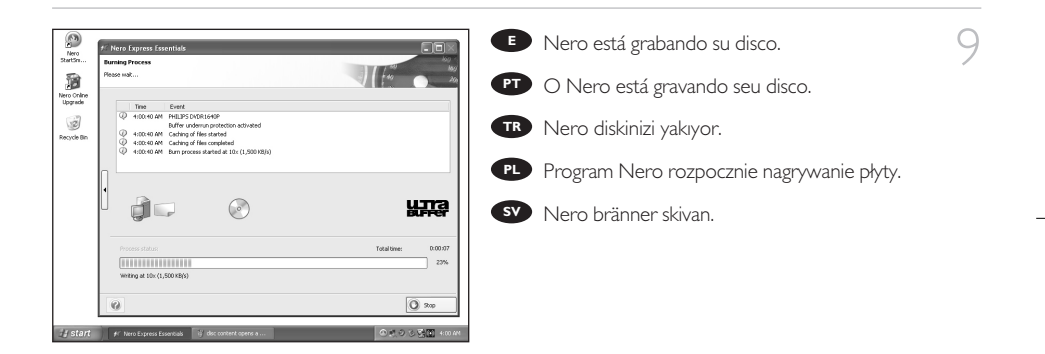

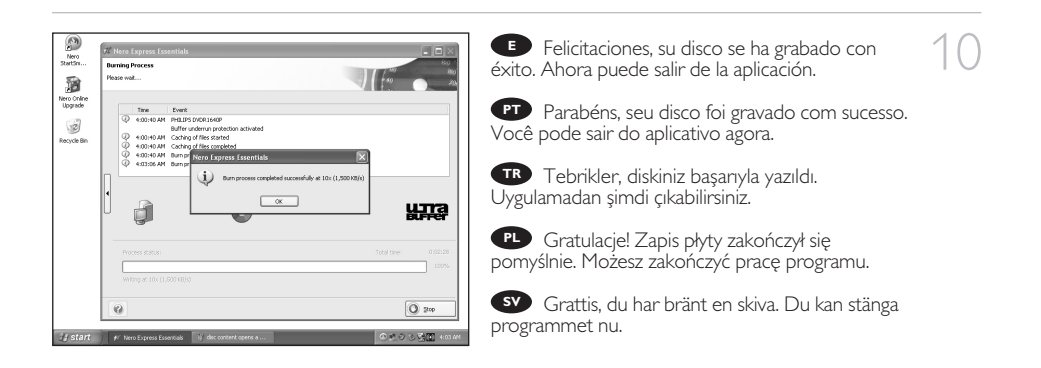

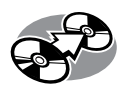

# **¿Cómo copiar un disco?**

# **Como copiar um disco?**

# **Bir disk nasıl kopyalanır?**

# **Kopiowanie płyt**

# **Hur går det till att kopiera en skiva?**

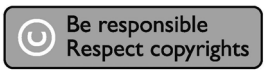

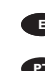

1 Inicie "Nero StartSmart Essentials".

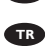

**PT** Inicie o "Nero StartSmart Essentials".

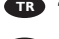

"Nero StartSmart Essentials"ı başlatın. **TR**

Uruchom program "Nero StartSmart **PL** Uru

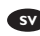

Starta "Nero StartSmart Essentials". **SV**

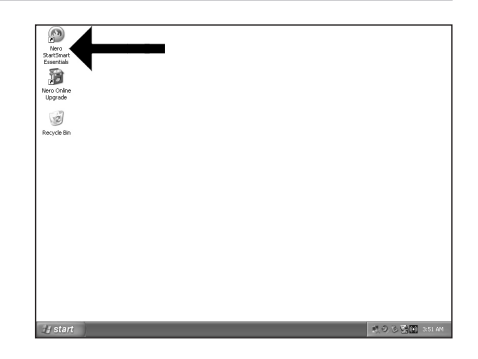

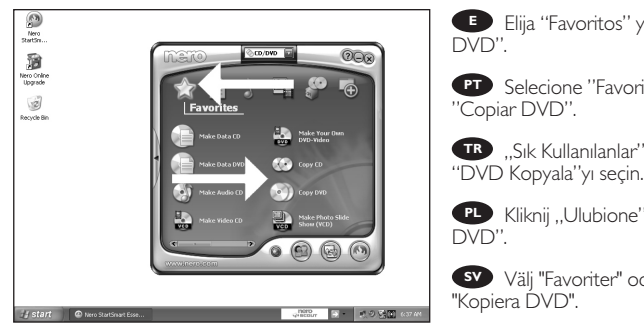

Elija "Favoritos" y "Copiar CD" o "Copiar Elija "Favoritos" y "Copiar CD" o "Copiar <sup>2</sup>

Selecione "Favoritos" e "Copiar CD" ou **PT**

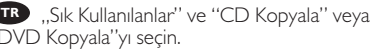

**PL Kli**knij "Ulubione" i "Kopiuj CD" lub "Kopiuj

Välj "Favoriter" och "Kopiera CD" eller

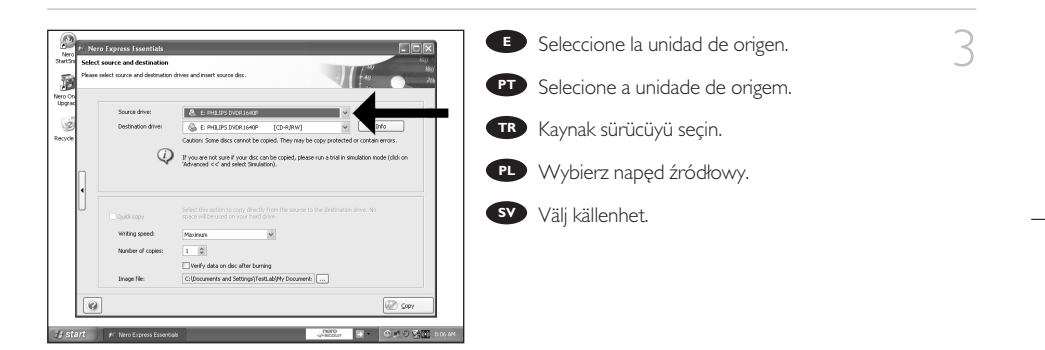

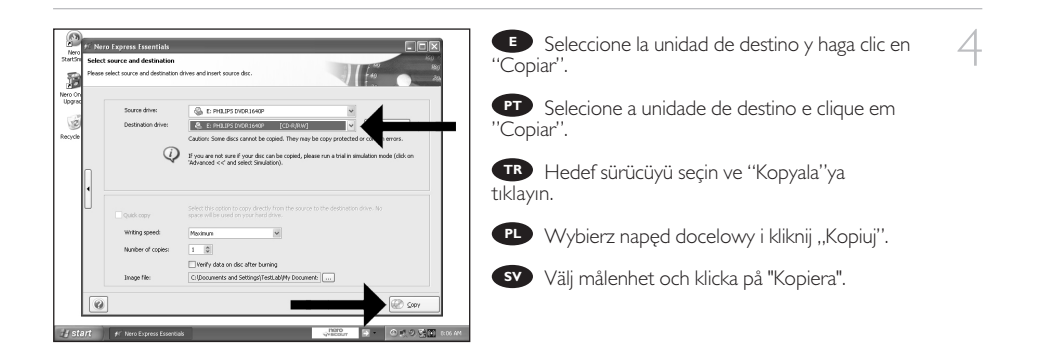

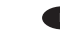

6

- Nero está ahora copiando su disco. **E**
- Agora o Nero copiará seu disco. **PT**
- Nero artık diskinizi kopyalayacaktır. **TR**
- Program Nero rozpocznie kopiowanie płyty. **PL**
- Nero kopierar din skiva. **SV**

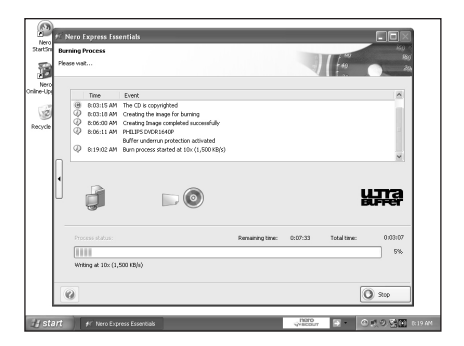

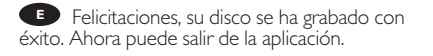

**PT** Parabéns, seu disco foi gravado com sucesso. Você pode sair do aplicativo agora.

Tebrikler, diskiniz başarıyla yazıldı. **TR** Uygulamadan şimdi çıkabilirsiniz.

Gratulacje! Zapis płyty zakończył się pomyślnie. **PL** Możesz zakończyć pracę programu.

Grattis, du har bränt en skiva. Du kan stänga **SV** programmet nu.

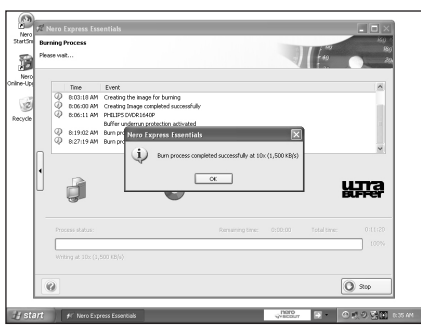

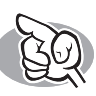

# **¿Si necesita más información o ayuda?**

Visite www.philips.com/storageupdates

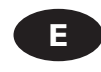

#### **Solución de problemas**

Las unidades de discos ópticos de Philips están fabricadas con el máximo cuidado. En caso de problemas, con mucha frecuencia ocurre que la unidad no está defectuosa realmente. Puede solucionar la mayoría de problemas utilizando las herramientas de soporte que ofrece Philips.

Si tiene problemas:

- Por favor compruebe la información contenida en el manual "Cómo… ".<br>Compruebe las páginas Web de soporte de Philips www.philips.com/storageupdates y 2 Compruebe las páginas Web de soporte de Philips www.philips.com/storageupdates y<br>www.philips.com/support donde encontrará ayuda interactiva, solución de problemas y<br>les últimos exterimentos las últimas actualizaciones.<br>Si encontrase más dificultades durante la instalación o utilización, por favor póngase en
- 
- 3 Si encontrase más dificultades durante la instalación o utilización, por favor póngase en<br>contacto con el servicio de atención al cliente de Philips mediante la dirección de correo<br>clearánicos o los púmeros de taláfara c electrónico o los números de teléfono que encontrará en www.philips.com/contact.

**Antes de hacer una reclamación en garantía, debe solicitar un número de referencia de devolución en www.philips.com/support o ponerse en contacto con el Servicio de Atención al Cliente de Philips.**

➤ **Hay información adicional sobre la garantía en la carpeta "Philips Warranty" del disco del software Nero.**

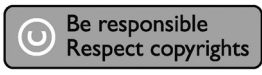

"La realización de copias no autorizadas de materiales protegidos contra copias, incluyendo programas de ordenador, archivos, emisiones y grabaciones de sonido, puede ser una violación de derechos de propiedad intelectual y constituir un delito. Este equipo no debe ser utilizado para dicho propósito."

#### **Indicativo WEEE: Desecho del producto antiguo**

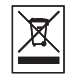

El producto se ha diseñado y fabricado con materiales y componentes de alta calidad, que se pueden reciclar y volver a utilizar.

Cuando este símbolo de contenedor de ruedas tachado se muestra en un producto indica que éste cumple la directiva europea 2002/96/EC.

Obtenga información sobre la recogida selectiva local de productos eléctricos y electrónicos. Cumpla con la normativa local y no deseche los productos antiguos con los desechos domésticos. El desecho correcto del producto antiguo ayudará a evitar consecuencias negativas para el medioambiente y la salud humana.

#### **ADVERTENCIA**

Las bolsas de plástico pueden ser peligrosas. Para evitar el peligro de asfixia no dejar este saco al alcance de los niños.

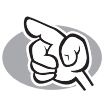

# **São necessárias mais informações ou ajuda?**

Visite o site www.philips.com/storageupdates

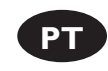

#### **Solução de problemas**

As unidades de disco óticas da Philips são fabricadas com o máximo cuidado. No caso de problemas, é comum que a própria unidade não pareça ter defeitos. É possível solucionar a maioria desses problemas simplesmente utilizando as ferramentas de suporte oferecidas pela Philips.

Quando tiver problemas:

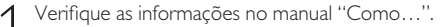

- Verifique as informações no manual ''Como…''.<br>Visite os websites de suporte da Philips www.philips.com/storageupdates e
- 2 Visite os websites de suporte da Philips www.philips.com/storageupdates e<br>www.philips.com/support para obter suporte interativo, solução de problemas e as mais<br>www.philips.com/support para obter suporte interativo, soluç recentes atualizações de software.
- Caso você tenha qualquer dificuldade adicional durante a instalação ou utilização, entre
- em contato com o Atendimento ao Cliente da Philips através do endereço de e-mail ou dos números de telefone que podem ser encontrados no site www.philips.com/contact.

**Antes de pedir o reparo de uma unidade na garantia, você deve solicitar um número de referência de devolução no site www.philips.com/support ou entrar em contato com o Atendimento ao Cliente da Philips.**

➤**Há informações adicionais sobre a garantia disponíveis no folheto "Garantia da Philips" no disco do software Nero.**

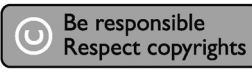

"A cópia não autorizada de material protegido por direitos autorais, incluindo programas de computação, arquivos, transmissões e gravações de áudio poderá infringir direitos autorais e constituir crime. Este equipamento não deve ser usado para tais propósitos".

#### **Marca WEEE: Eliminação do seu antigo produto**

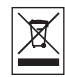

O seu produto foi desenhado e fabricado com matérias-primas e componentes de alta qualidade, que podem ser reciclados e reutilizados.

Quando este símbolo, com um latão traçado, está afixado a um produto significa que o produto é abrangido pela Directiva Europeia 2002/96/EC

Informe-se acerca do sistema de recolha selectiva local para produtos eléctricos e electrónicos. Aja de acordo com os regulamentos locais e não descarte os seus antigos produtos com o lixo doméstico comum. A correcta eliminação do seu antigo produto ajuda a evitar potenciais consequências negativas para o meio ambiente e para a saúde pública.

#### **AVISO**

Embalagens plásticas podem ser perigosas.

Para evitar o risco de sufocação, mantenha esta embalagem fora do alcance de bebês e crianças pequenas.

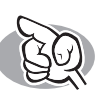

# **Daha fazla bilgi veya yardım gereklidir?**

www.philips.com/storageupdates adresini ziyaret edin

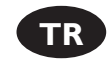

#### **Sorun Giderme**

Philips optik diskleri çok büyük bir dikkatle üretilmiştir. Çoğu sorun durumunda sürücünün arızalı olmadığı görülmektedir. Sorunlarınızın çoğunu Philips tarafından sağlanan destek araçları ile çözümleyebilirsiniz.

Bir sorunla karşılaştığınızda:

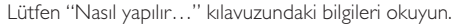

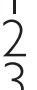

Etkileşimli yardım, sorun giderme ve en yeni yazılım güncellemeleri için Philips destek web<br>sitelerini ziyaret edin: www.philips.com/storageupdates ve www.philips.com/support.<br>Kurulum veya kullanım sırasında başka bir zorl sitelerini ziyaret edin: www.philips.com/storageupdates ve www.philips.com/support.

3 Kurulum veya kullanım sırasında başka bir zorlukla karşılaşırsanız,<br>www.philips.com/contact adresinde bulabileceğiniz e-posta adresi veya telefon numaraları<br>ilə Dhilips.com/contact literaturalistics.com ile Philips Müşteri Hizmetleri'ni arayın.

**Garanti kapsamında bir sürücü talep etmeden önce www.philips.com/support adresinden iade referans numarası istemeli veya Philips Müşteri Hizmetleri ile iletişim kurmalısınız.**

➤ **Diğer garanti bilgilerini, Nero yazılım diskindeki "Philips Garanti" klasöründe bulabilirsiniz.**

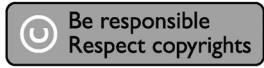

"Bilgisayar programlari, dosyalar,yayimlar ve ses kayitlari dahil kopyalanmasi korunan bilgilerin yetkisiz kopyalanmasi, kopya haklarna tecavüz olarak kabul edilebilir ve cezalandirilmasi gereken bir suçu olusturabilir. Bu cihaz bu gibi amaçlarla kullanilmamalidir."

#### **WEEE İşareti: Eski ürününüzün atılması**

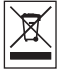

Ürününüz, geri dönüşüme tabi tutulabilen ve yeniden kullanılabilen, yüksek kalitede malzeme ve parçalardan tasarlanmış ve üretilmiştir.

Bir ürüne, çarpı işaretli tekerlekli çöp arabası işaretli etiket yapıştırılması, söz konusu ürünün 2002/96/EC sayılı Avrupa Yönergesi kapsamına alınması anlamına gelir.

Lütfen, elektrikli ve elektronik ürünlerin toplanması ile ilgili bulunduğunuz yerdeki sistem hakkında bilgi edinin.

Lütfen, yerel kurallara uygun hareket edin ve eskiyen ürünlerinizi, normal evsel atıklarınızla birlikte atmayın. Eskiyen ürününüzün atık işlemlerinin doğru biçimde gerçekleştirilmesi, çevre ve insan sağlığı üzerinde olumsuz etkilere yol açılmasını önlemeye yardımcı olacaktır.

#### **UYARI**

Plastik torbalar, tehlikeli olabilir.

Boğulma tehlikesini önlemek için, bu torbayı, bebeklerden ve küçük çocuklardan uzakta tutunuz.

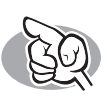

# **Potrzebna pomoc lub dodatkowe informacje**

Odwiedź witrynę www.philips.com/storageupdates

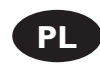

#### **Rozwiązywanie problemów**

Napędy optyczne firmy Philips są produkowane z maksymalną starannością. W razie problemów często okazuje się, że sam napęd nie jest wadliwy. Większość problemów można rozwiązać samodzielnie, korzystając z narzędzi pomocy, oferowanych przez firmę Philips.

W razie napotkania problemów:

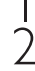

Sprawdź informacje w podręczniku "Jak…".<br>1 Sprawdź strony internetowe pomocy firmy Philips www.philips.com/storageupdates i 2 Sprawdź strony internetowe pomocy firmy Philips www.philips.com/storageupdates i<br>www.philips.com/support, zawierające pomoc interaktywną, rozwiązywanie problemów i<br>www.philips.com/support, zawierające pomoc interaktywną, najnowsze aktualizacje oprogramowania.<br>W razie trudności w trakcie instalacji lub użytkowania, skontaktuj się z Biurem Obsługi

3 W razie trudności w trakcie instalacji lub użytkowania, skontaktuj się z Biurem Obsługi<br>Klienta firmy Philips, pisząc na adres e-mail lub dzwoniąc pod numery telefoniczne podane<br>Klientafia (w trakcie w trakcie instalacji na stronie www.philips.com/contact.

**Przed złożeniem reklamacji napędu należy otrzymać zwrotny numer referencyjny na stronie www.philips.com/support lub skontaktować się z Biurem Obsługi Klienta firmy Philips.**

➤ **Dodatkowe informacje dot. gwarancji są dostępne w folderze "Philips Warranty" na płycie z programem Nero.**

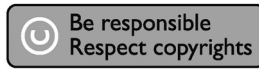

"Dokonywanie nielegalnych kopii materialów chronionych przez prawo autorskie, w tym programów komputerowych, zbiorów, przekazów radiowych i nagran moze stanowic naruszenie praw autorskich i czyn zabroniony prawem karnym. Ten sprzet nie moze byc uzywany w takich celach."

#### **Oznaczenie WEEE: Usuwanie zużytych produktów**

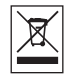

Niniejszy produkt został zaprojektowany i wykonany w oparciu o wysokiej jakości materiały i podzespoły, które poddane recyklingowi mogą być ponownie użyte.

Jeśli na produkcie znajduje się symbol przekreślonego pojemnika na śmieci na kółkach, podlega on postanowieniom dyrektywy 2002/96/WE.

Należy zapoznać się lokalnymi zasadami zbiórki i segregacji sprzętu elektrycznego i elektronicznego.

Należy przestrzegać lokalnych przepisów i nie wyrzucać zużytych produktów elektronicznych wraz z normalnymi odpadami gospodarstwa domowego. Prawidłowe składowanie zużytych produktów pomaga ograniczyć ich szkodliwy wpływ na środowisko naturalne i zdrowie ludzi.

#### **OSTRZEŻENIE**

Torby plastikowe mogą być niebezpieczne.

Aby uniknąć ryzyka uduszenia, należy przechowywać torby z dala od niemowląt i małych dzieci.

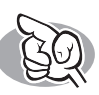

# **Mer information eller hjälp behövs?**

Besök www.philips.com/storageupdates

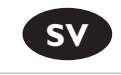

#### **Felsökning**

Philips optiska diskenheter tillverkas med yttersta noggrannhet. Om problem skulle inträffa visar det sig ofta att själva enheten inte är defekt. Du kan helt enkelt lösa de flesta problem genom att använda de supportverktyg som Philips erbjuder.

Om du stöter på problem:

- Läs informationen i användarhandboken.<br>På Philips supportwebbplatser www.philips.com/storageupdates och
- 2 På Philips supportwebbplatser www.philips.com/storageupdates och<br>www.philips.com/support hittar du interaktiv support, felsökningsinformation och de<br>www.philips.com/support hittiar du interaktiv support, felsökningsinfor nyaste programvaruuppdateringarna.
- 3 Om du råkar ut för fler svårigheter vid installation eller användning kontaktar du Philips
- Customer Care via den e-postadress eller de telefonnummer som finns på www.philips.com/contact.

#### **Innan du lämnar in garantianspråk för en enhet måste du begära ett referensnummer för returen på www.philips.com/support eller kontakta Philips Customer Care.**

#### ➤ **Ytterligare garantiinformation finns i mappen "Philips garanti" på Neroprogramvaruskivan.**

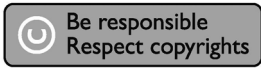

"Det kan vara straffbart att kränka andras upphovsrättigheter vid olovlig framställning av kopior av kopieringsbeskyddat material, såsom dataprogram, filer, tv utsåndningar och ljudupptagningar. Denna product får icke användas till dessa ändamål."

#### **WEEE-märkning: Kassering av din gamla produkt**

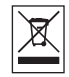

Produkten är utvecklad och tillverkad av högkvalitativa material och komponenter som kan både återvinnas och återanvändas.

När den här symbolen med en överkryssad papperskorg visas på produkten innebär det att produkten omfattas av det europeiska direktivet 2002/96/EG

Ta reda på var du kan hitta närmaste återvinningsstation för elektriska och elektroniska produkter.

Följ de lokala reglerna och släng inte dina gamla produkter i det vanliga hushållsavfallet. Genom att kassera dina gamla produkter på rätt sätt kan du bidra till att minska eventuella negativa effekter på miljö och hälsa.

#### **VARNING!**

Plastpåsar kan vara livsfarliga. Undanhåll den här påsen från små barn för att förebygga kvävningsrisk.

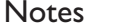

 $\overline{\phantom{a}}$ 

**Contract Contract** 

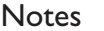

# **Safety Precautions**

USA/Canada: This player is for use only with IBM compatible UL listed Personal Computers or Macintosh UL listed workstations, weighing less than 18 kg.

#### **LASER SAFETY**

This unit employs a laser. Do not remove the cover or attempt to service this device when connected due to the possibility of eye damage.

#### **LASER-SICHERHEIT**

In das Gerät ist ein Laser eingebaut. Nehmen Sie die Abdeckung nicht ab und versuchen Sie nicht, das Gerät zu reparieren, solange es angeschlossen ist. Es besteht die Gefahr einer Augenverletzung.

#### **CAUTION**

USE OF CONTROLS OR ADJUSTMENTS OR PERFORMANCE OF PROCEDURES OTHER THAN THOSE SPECIFIED HEREIN MAY RESULT IN HAZARDOUS LASER RADIATION EXPOSURE.

#### **WARNUNG**

DIE VORNAHME VON REGELUNGEN ODER EINSTELLUNGEN ODER DIE DURCHFÜHRUNG VON VERFAHREN, DIE NICHT IN DIESEM DOKUMENT (DIESER BESCHREIBUNG; IM NACHSTEHENDEN TEXT) ANGEGEBEN SIND, KANN EINE GEFÄHRLICHE EINWIRKUNG VON LASERSTRAHLUNG ZUR FOLGE HABEN.

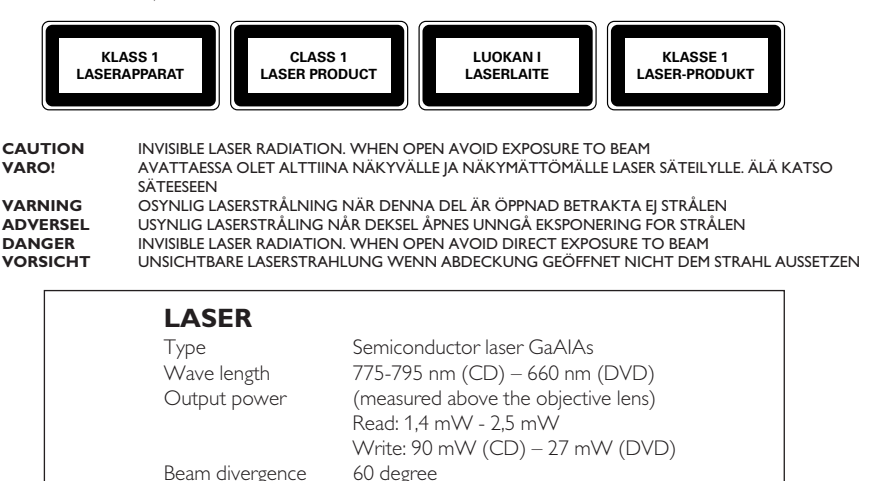

## **FCC Compliance**

The statement required by 15.105 is as follows:

This equipment has been tested and found to comply with the limits for a Class B digital device, pursuant to Part 15 of the FCC Rules. These limits are designed to provide reasonable protection against harmful interference in a residential installation. This equipment generates, uses and can radiate radio frequency energy and, if not installed and used in accordance with the instructions, may cause harmful interference to radio communications.

However, there is no guarantee that interference will not occur in a particular installation. If this equipment does cause harmful interference to radio or television reception, which can be determined by turning the equipment off and on, the user is encouraged to try to correct the interference by one or more of the following measures:

- Reorient or relocate the receiving antenna.
- Increase the separation between the equipment and receiver.
- Connect the equipment into an outlet on a circuit different from that to which the receiver is connected.
- Consult the dealer or an experienced radio/TV technician for help.

Warning: Changes or modifications made to this equipment not expressly approved by Philips may void the FCC authorization to operate this equipment.

Additional information available on our website www.philips.com/storageupdates www.philips.com/storage

Specifications subject to change without notice. All dimensions shown are approximate. © 2006 Koninklijke Philips Electronics N.V.

All rights reserved.

Reproduction, copying, usage, modifying, hiring, renting, public performance, transmission and/or broadcasting in whole or part is prohibited without the written consent of Philips Electronics N.V.

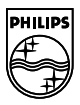

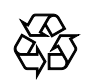

9305 125 2474.3